SAP Ariba M

# Louisiana-Pacific Supplier Guide

CONFIDENTIAL

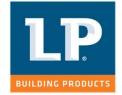

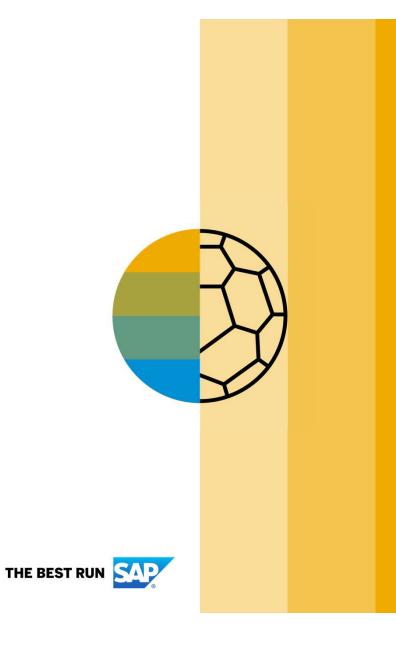

**HOME-** Table of Contents

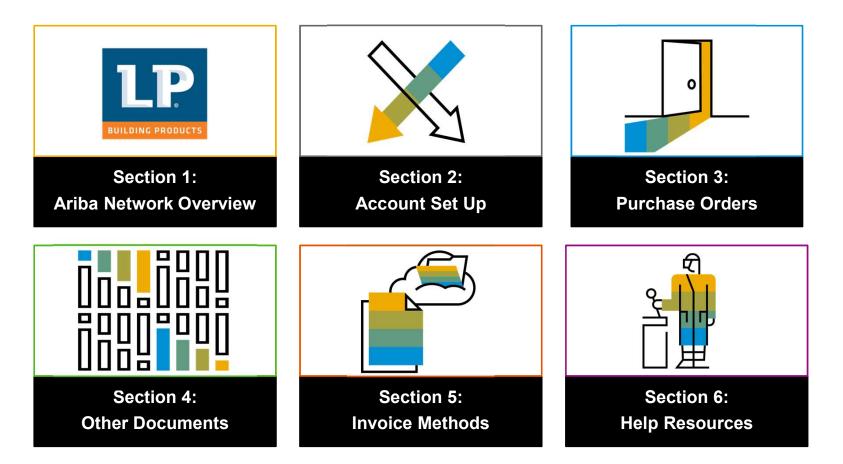

**Section 1: Ariba Network Overview** 

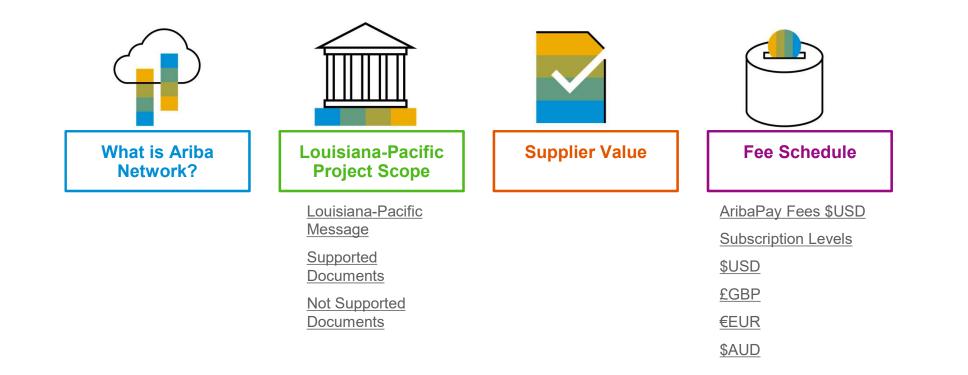

# What is Ariba Network?

Louisiana-Pacific has selected Ariba Network as their electronic transaction provider. As a preferred supplier, you have been invited by your customer to join Ariba Network and start transacting electronically with them.

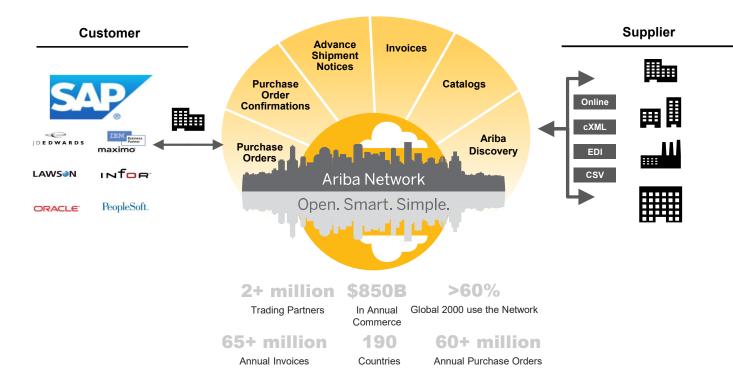

# Louisiana-Pacific Message

Dear Valued Louisiana-Pacific Supplier,

We are pleased to announce a new initiative to streamline our procurement and accounts payable processes. Louisiana-Pacific is partnering with **SAP Ariba**® to fulfill our vision of moving away from paper and manually transmitted documents. Since 1996, Ariba has been transforming the global procurement landscape for businesses of all sizes and we are excited to provide you with this opportunity.

What does this mean for you?

We are requesting that you partner with us on this transformational journey. Conducting business on the Ariba Network is strongly suggested and your POs, Invoices, Order Confirmations, Ship Notices, and Remittances will soon be transmitted using this platform. One of the reasons we selected SAP Ariba is that it brings our suppliers many benefits such as real-time PO delivery, use of online catalogs, invoice automation, potential new business opportunities, as well as, have the opportunity to take advantage of Dynamic Discounting and track payments in real time form Louisiana-Pacific via the Ariba Network.

© 2019 SAP SE or an SAP affiliate Company. All rights reserved.

Louisiana-Pacific Message continued on slide 6...

# Louisiana-Pacific Message... continued

### Benefits of the Ariba Network

If you're not already familiar with Ariba, please know that one of the reasons we selected Ariba as our partner is that being on the Ariba Network and doing business with us electronically offers you multiple benefits, including:

- Real-time PO and invoice delivery for guicker fulfillment, identification of discrepancies, and end-toend visibility into the transaction cycle
- Enablement of online catalogs to provide a streamlined Procure-to-Pay shopping experience
- Potential new business opportunities for your company through increased access to other customers on the Ariba Network
- Reduction in administrative business expenses for items such as data entry, postage, printing, and mailroom handling
- Simple set-up all you need is an internet connection
- Accelerated cash flow based upon terms and discounting options
- Uninterrupted business with our company
- Document visibility of payment status online
- Mobile Transactions

© 2019 SAP SE or an SAP affiliate Company. All rights reserved.

Louisiana-Pacific Message continued on slide 7...

# Louisiana-Pacific Message... continued

Is there a cost associated with this initiative?

Suppliers new to the Ariba Network generally start transacting on the Ariba Network for free, though based on the volume of transactions you do on the Network (across all customer relationships) you may be eligible for fees. Any potential fees may be offset by the many benefits of the Ariba Network mentioned prior. To learn more please visit <u>SAP Ariba Subscriptions and Pricing</u>.

#### When will this take effect?

In the coming weeks, Ariba will send you important communications and instructions for joining the Ariba Network. This includes establishing a trading relationship with Louisiana-Pacific on the Ariba Network and configuring your Ariba Network account. We appreciate your prompt action on all communications and requests regarding this initiative (not to exceed five business days). We are targeting a cutover date from your existing procure to pay process in Q4 2019.

© 2019 SAP SE or an SAP affiliate Company. All rights reserved.

Louisiana-Pacific Message continued on slide 8...

# Louisiana-Pacific Message... continued

When will this take effect? ... continued

The Ariba Network will allow us to improve our Accounts Payables and Procurement processes, increasing our internal efficiency as well as improving our interaction with you, our supplier community. We know that we will not be successful without your support. Moving to the Ariba Network will not only help us to achieve our corporate goals, but we anticipate that you, our suppliers, will also benefit from participation on the Ariba Network.

To achieve world class, we will transform activities that are resource and paper intensive today and digitize them, using lean principles and adopting best practices. SAP Ariba is the technology platform that will enable us to drive lean principles into our sourcing, procurement and payment processes.

We believe this shift will strengthen our business relationship and allow for more robust collaboration and purchasing capabilities. If you are not the correct recipient or have questions, please contact the Louisiana-Pacific Supplier Enablement Team at <u>SupplierEnablement@lpcorp.com</u>.

Sincerely,

**Robbie Caudill** Supplier Enablement Lead Louisiana-Pacific

# **Review Louisiana-Pacific Specifications**

Supported Documents

#### Louisiana-Pacific project specifics:

- <u>Tax data</u> is accepted at the line item level of the invoice ONLY.
- **Shipping data** is accepted at the header/summary level or at the line item level.

#### Supported

- Purchase Order Confirmations
   Apply against a whole PO or line items
- Advance Shipment Notices
  - Apply against PO when items are shipped
- Detail Invoices
   Apply against a single purchase order referencing a line item
- Partial Invoices
  - Apply against specific line items from a single purchase order

#### BPO Invoices

Invoices against a blanket purchase order

- Service Invoices
   Invoices that require service line item details
- Contract Invoices

Apply against contracts

Line Level Credit Invoices/Credit Memos
 Item level credits; quantity adjustments

### **Review Louisiana-Pacific Specifications** NOT Supported Documents

#### **NOT Supported:**

Summary or Consolidated Invoices

Apply against multiple purchase orders; not accepted by Louisiana-Pacific

Invoicing for Purchasing Cards (P-Cards)

An invoice for an order placed using a purchasing card; not accepted by Louisiana-Pacific

#### Duplicate Invoices

A new and unique invoice number must be provided for each invoice; Louisiana-Pacific will reject duplicate invoice numbers unless resubmitting a corrected invoice that previously had a failed status on Ariba Network

#### Paper Invoices

Louisiana-Pacific requires invoices to be submitted electronically through Ariba Network; Louisiana-Pacific will no longer accept paper invoices

#### Header Level Credit Memos

Credit Memos applied against whole invoices; not accepted by Louisiana-Pacific

Service Entry Sheets

Apply against a single purchase order referencing a line item; not accepted by Louisiana-Pacific

Non-PO Invoices

Apply against a PO not received through Ariba Network; not accepted by Louisiana-Pacific

# SAP Ariba Helps You...

60% average reduction in operating costs

#### Lower costs

Reduce time and paper usage

Eliminate postage costs

Reduce costs associated with Resources used to generate/ rework the invoices

30% growth in existing accounts
 35% growth in new business

#### Increase your revenue

Become searchable customers using the AN worldwide

Establish new customer relationships via Ariba Discovery

Publish your Catalogs in front of thousand buyers

© 2019 SAP SE or an SAP affiliate Company. All rights reserved.

# 15% increase in customer retention

### Satisfy your customer

Support your customer's strategic business plan

Become a preferred supplier Simplify the communication process

# 80% efficiency & transform business operations

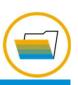

#### Stay organized

Consolidate Network relationships under one account

Enjoy a simple way to store POs and invoices

Get better visibility into customers' spend and payments

View invoice status in real time

#### 62% decrease in late payments

**Receive faster payments** 

Prevent errors through system checks

approval flow

accurate

Help your invoice reach the correct contact in the

No need to confirm the orders via email/phone

Feel confident all order information is complete and

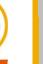

# )ocuments

Ariba Network Overview

Resources

**Subscription Levels** 

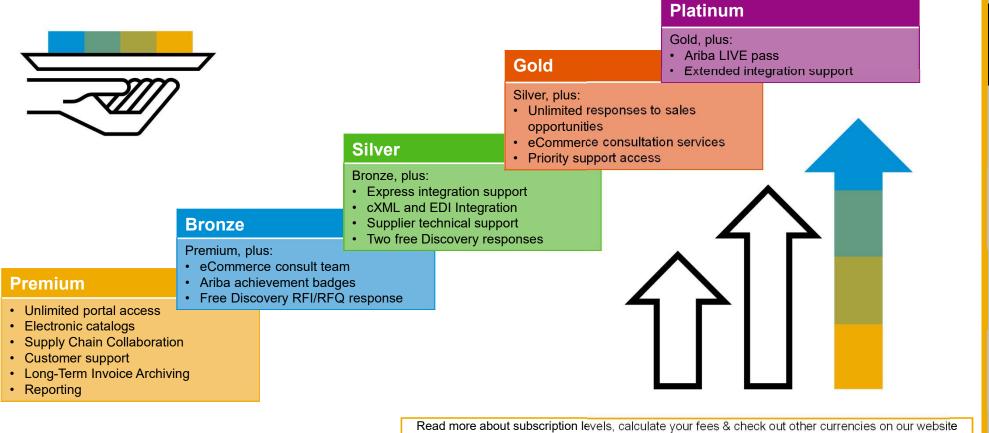

https://www.ariba.com/ariba-network/ariba-network-for-suppliers

# **Supplier Fee Schedule**

#### **Transaction Fees**

Billed every quarter Per-relationship fee cap: \$20,000/year

#### Without Service Entry Sheets

0.155% of transaction volume

#### With Service Entry Sheets

0.35% of transaction volume

| Subscrip                                                             | Subscription Fees |                |  |  |  |
|----------------------------------------------------------------------|-------------------|----------------|--|--|--|
| Billed once a year                                                   |                   |                |  |  |  |
| Annual Document Count<br>Across <u>All</u> Customer<br>Relationships | Subscription      | Annual<br>Fees |  |  |  |
| Up to 4 documents                                                    | Premium           | Free           |  |  |  |
| 5 to 24 documents                                                    | *Bronze           | \$50           |  |  |  |
| 25 to 99 documents <b>or</b><br>EDI/cXML usage                       | Silver            | \$750          |  |  |  |
| 100 to 499 documents                                                 | Gold              | \$2,250        |  |  |  |
| 500 and more documents                                               | Platinum          | \$5,500        |  |  |  |
|                                                                      |                   |                |  |  |  |

#### **Fee Threshold** \$50,000 and 5 Documents

Suppliers who do not cross the Fee Threshold will not be charged fees

© 2019 SAP SE or an SAP affiliate Company. All rights reserved.

\*Chargeable suppliers transacting less than \$250,000 in annual financial volume will be assigned to the Bronze level irrespective of annual document count

Section 2: Set Up Your Account

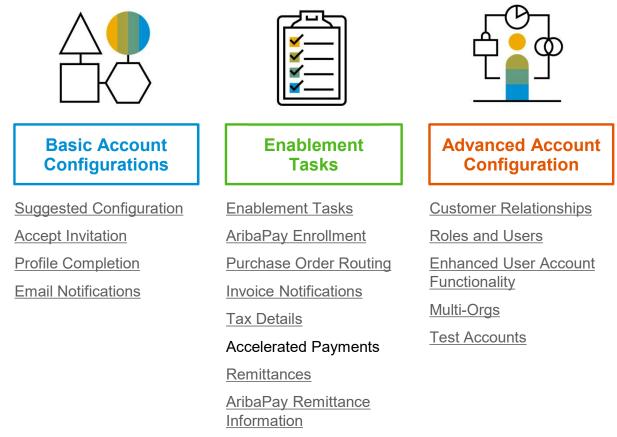

# Louisiana-Pacific Specific Account Configuration

- VAT ID / TAX ID select Company Settings in the top right corner, go to Company Profile and select tab Business. In the section Financial Information enter your Vat ID / Tax ID.
- Remittance Address select Company Settings in the top right corner and go to Remittances. In the EFT/Check Remittances section select Create and complete all required fields marked by an asterisk.
- Payment Methods select Company Settings in the top right corner and go to Remittances. In the EFT/Check Remittances
  section select Create/Edit. In the Payment methods section choose one of the following options: ACH, Check, Credit card or
  Wire. Complete the details. The Remittance ID will be communicated to you by your buyer.
- Test Account Creation (testing is required for integrated and catalog suppliers) To create a test account, select your
  name in top right corner and choose "Switch to Test ID."
- Currency The currency that Ariba Network uses in the service subscription area of your account is controlled by your
  organization's location, which you specify in User Account Navigator > My Account > Preferences.

# **Accept Your Invitation**

The invitation is also referred to as the **Trading Relationship Request**, or TRR. This e-mail contains information about transacting electronically with your customer.

1. Click the link in the emailed letter to proceed to the landing page.

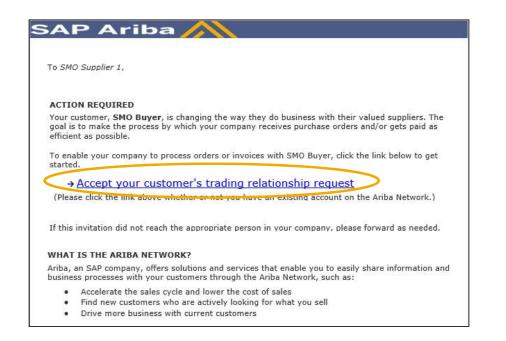

# Select One...

| First Time<br>User                                                                                                    | Existing<br>User                                                                                                    |
|----------------------------------------------------------------------------------------------------|----------------------------------------------------------------------------------------------------|
| riba Network                                                                                                    | Help Center >>                                                                                                    |
| SMO Buyer has invited you to join Ariba Network.<br>New User                                                                                                    | Existing User                                                                                                    |
| Are you new to the Ariba Network? If you do not have an account and would<br>ike to participate, click <b>Register Now.</b> By signing up with the Ariba Network,<br>you will establish a trading relationship with your requesting customer. Your<br>new account will also be visible to other buying organizations on the Ariba | If you already have an Ariba Commerce Cloud or Ariba Discovery account,<br>enter your existing username and password and click Confirm to log in to the<br>Ariba Network.                                                                               |
| Register Now                                                                                                    | Username: I<br>Password:<br>Forgot Password?<br>Confirm                                                                                                    |
|                                                                                                    | When you confirm your existing username and password, Ariba will send a<br>notification to your requesting customer, informing them that you already have<br>an Ariba Network account and that you have accepted their trading relationship<br>request. |

# **Register as a New User**

#### 1. Click Register Now.

2. Enter Company Information fields marked required with an asterisk (\*) including:

- Company Name
- Country
- Address

3. Enter User Account information marked required with an asterisk (\*) including:

- Name
- Email Address
- Username (if not the same as email address)
- Password

1. Accept the **Terms of Use** by checking the box.

2. Click **Register** to proceed to your home screen.

| oa Network        |                                                                |                                 | onship with your requesting customer. Your<br>to other buying organizations on the Ariba                                                                                      |                                           |
|-------------------|----------------------------------------------------------------|---------------------------------|----------------------------------------------------------------------------------------------------|-------------------------------------------|
| Register          |                                                                | have further questions for my r | equesting customer                                                                                                    | Register Cancel                           |
| Company inform    | ation                                                          |                                 |                                                                                                    |                                           |
|                   |                                                                |                                 |                                                                                                    | * indicates a required field              |
|                   | Company Name:*<br>Country*                                     | United States [USA]             | <ul> <li>If your company has more than one office, enter the main office address.<br/>shipping address, billing address or other addresses later in your company</li> </ul>   | 'ou can enter more addresses such as your |
|                   | Address*                                                       |                                 | suppling address, during address or other addresses later in your company                                                                                                    | prome.                                    |
| (                 |                                                                |                                 |                                                                                                    |                                           |
|                   | 2                                                              |                                 |                                                                                                    |                                           |
|                   | City*                                                          |                                 |                                                                                                    |                                           |
|                   | State*                                                         | Alabama 🗸                       |                                                                                                    |                                           |
| User account info | Zip*                                                           |                                 |                                                                                                    |                                           |
|                   |                                                                |                                 | Ariba Privacy Statement                                                                                                    | * indivates a required itel/              |
|                   | Name: *                                                        | First Name Last Name            | Allesi Privacy Stationarti                                                                                                    |                                           |
| (                 | 3 Email*                                                       | Use my email as my username     |                                                                                                    |                                           |
|                   | Usemame:*                                                      | ×                               | Must be in email format(e.g.john@newco.com)                                                                                                    |                                           |
|                   | Password *                                                     | Enter Password                  | Must contain a minimum 8 characters including letters and numbers.                                                                                                    | 0                                         |
|                   |                                                                | Repeat Password                 |                                                                                                    |                                           |
|                   | Language:                                                      | English v                       | The language used when Ariba sends you configurable notifications.                                                                                                    |                                           |
| Enter more infor  |                                                                | ential customers >              | The language used when Ariba sends you computate notifications.                                                                                                    | ins is different than your web b          |
|                   | profile, which includes the I<br>a have finished your registra | stion.                          | ortunities to other companies. If you want to hide your company profile, you can do s<br>system to be transferred outside the European Unice, Russian Federation or other jur |                                           |

# Accept Relationship as an Existing User

1. Log in using your current Ariba username and password in order to accept the relationship with your customer.

| Existing User                                                                |                                                                  |                                                                                             |
|------------------------------------------------------------------------------|------------------------------------------------------------------|---------------------------------------------------------------------------------------------|
| If you already have an Ariba Comm password and click <b>Confirm</b> to log i | erce Cloud or Ariba Discovery accour<br>in to the Ariba Network. | nt, enter your existing username and                                                        |
| Username:                                                                    | 1                                                                |                                                                                             |
| Password:                                                                    |                                                                  | Forgot Password?                                                                            |
|                                                                              | Confirm                                                          |                                                                                             |
|                                                                              |                                                                  | a notification to your requesting customer,<br>you have accepted their trading relationship |

# **Complete Your Profile**

- 1. Select Company Profile from the Company Settings dropdown menu.
- 2. Complete all suggested fields within the tabs to best represent your company.
- 3. Fill the Public Profile Completeness meter to 100% by filling in the information listed below it.

Note: The more complete a profile, the higher the likelihood of increasing business with existing and prospective customers.

| Company Settings 🗸 🛛 🤵 John Doe                   | ·▼ He                                                            |                                              |
|---------------------------------------------------|------------------------------------------------------------------|----------------------------------------------|
| SMO Supplier 1<br>ANID: AN010<br>Standard Package |                                                                  |                                              |
| Company Profile                                   |                                                                  |                                              |
| Service Subscriptions                             |                                                                  |                                              |
| Account S Ariba Network                           |                                                                  | E Company Settings ▼ John Doe Help Center >> |
| Company Profile                                   |                                                                  | Save Close                                   |
| Basic (3) Business (2) Marketing                  | (3) Contacts Certifications (1) Additional Documents             |                                              |
| * Indicates a required field Overview             |                                                                  | Public Profile Completeness                  |
| Company Name:*                                    | SMO Supplier 1                                                   | Short Description<br>Website                 |
| Other names, if any:                              |                                                                  | Annual Revenue<br>Certifications             |
|                                                   |                                                                  | D-U-N-S Number                               |
| Networkld:                                        | AN010 ①                                                          | Business Type                                |
| Short Description:                                | 0                                                                | Industries<br>Company Description            |
|                                                   | Characters left: 100                                             | Company Logo                                 |
| Website:                                          |                                                                  |                                              |
| Public Profile:                                   | nttp://discovery.ariba.com/profile/AN01022404640   Customize URL | Share Your Public Profile                    |
| Address                                           |                                                                  | Click here to get your Ariba badge.          |
| Address 1:*                                       | 21 Jump Street                                                   | Find us on Ariba Network                     |
| Address 2:                                        |                                                                  |                                              |
| Address 3:                                        |                                                                  | View Public Profile                          |
| City:*                                            | Cleveland                                                        | Profile Visibility Settings                  |
| State:*                                           | Ohio 🗸                                                           |                                              |
| Zip:*                                             | 44114                                                            |                                              |
| Country:*                                         | United States [USA]                                              |                                              |

# **Configure Your Email Notifications**

The Network Notifications section indicates which system notifications you would like to receive and allows you to designate which email addresses you would like to send them to.

- 1. **Click** on Notifications under Company Settings.
- 2. Network Notifications can be accessed from here as well, or you may switch to the Network tab when in Notifications.
- 3. You can enter up to 3 email addresses per notification type. You must separate each address with a comma but include NO spaces between the emails.

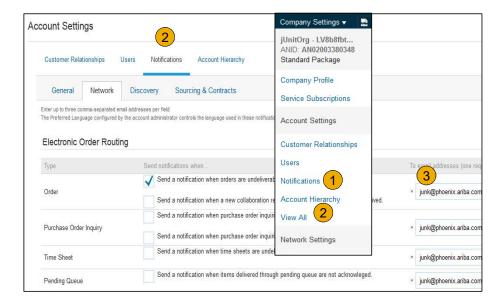

- 1. From home screen, select the Enablement Tab.
- 2. Click on the Enablement Tasks are pending link.
- 3. Select necessary pending tasks for completion.
- Choose one of the following routing methods for Electronic Order Routing and Electronic

Invoice Routing:

**Online, cXML, EDI, Email, Fax or cXML** pending queue (available for Order routing only) and configure e-mail notifications.

Activity Name

Purchase Order

Account

-

.

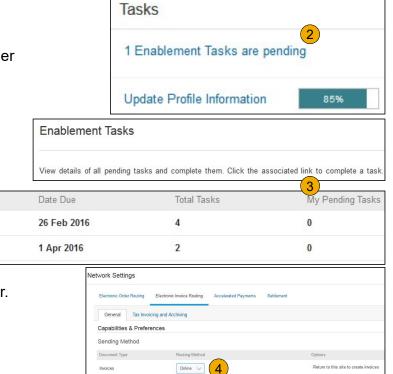

Online

cXML EDI

Customer Invoice

Notifications

Save in my online inbo:

**Note:** There may be times you see a pending task for your customer. This will not go away until your customer completes it.

 $\ensuremath{\mathbb{C}}$  2019 SAP SE or an SAP affiliate Company. All rights reserved.

#### Agree to Enable AribaPay \*Note this is an optional offering for suppliers

Enablement Tasks

- **Open** the AribaPay task. 1.
- Click Complete Task for the Agree to Enable 2. AribaPay activity within the AribaPay task.
- 3. Accept the AribaPay Terms of Use in the pop up window and click Complete.

| / det                                                                                                    | ails of all pending tas                                                                                                    | ks and complete ther | n. Click the associated lin                             | k to complete a task. You can a | lso reopen tasks that are manually closed,                                   | if the subsequent task is not yet completed. It i | s recommended Mor |
|----------------------------------------------------------------------------------------------------|----------------------------------------------------------------------------------------------------|----------------------|---------------------------------------------------------|---------------------------------|------------------------------------------------------------------------------|---------------------------------------------------|-------------------|
| Act                                                                                                    | tivities and Tasl                                                                                                    | s                    | View Profile                                            | Supplier Information P          | Portal                                                                       |                                                   | C Refresh         |
|                                                                                                    | Activity Name                                                                                                    |                      | Date Due                                                | Total Tasks                     | My Pending Tasks                                                             | Pending Buyer Tasks                               |                   |
| •                                                                                                    | Account                                                                                                    |                      | 15 May 2016                                             | 4                               | 0                                                                            | 0                                                 |                   |
| Þ                                                                                                    | Purchase Order                                                                                                    |                      | 11 Jul 2016                                             | 2                               | 1                                                                            | 0                                                 |                   |
| •                                                                                                    | Invoice                                                                                                    |                      | 16 Jul 2016                                             | 4                               | 1                                                                            | 0                                                 |                   |
| v                                                                                                    | AribaPay                                                                                                    |                      | 17 Jul 2016                                             | 4                               | 1                                                                            | 0                                                 |                   |
| This activity contains tasks for configuring your account to enab<br>Pending Agree to Enable AribaPay<br>Confirm that you are willing to enable A<br>Once you agree to enable AribaPay, the                 |                                                                                                    |                      | AribaPay<br>re willing to enable AribaP                 | ay in order to receive payments | s through the Ariba Network from the custor<br>start the enablement process. | mers who want to pay you using AribaPay.          | Complete Task     |
|                                                                                                    | Not Started Enroll with AribaPay Payment Provider<br>Provide the AribaPay Payment Provider with your financial details to continue the AribaPay enablement process. |                      |                                                         |                                 |                                                                              | Complete Task                                     |                   |
| Not Started Confirm AribaPay for This Relationship<br>Once you confirm AribaPay for this relationship, your buyer will be notified that you are ready to begin receiving payments through the Ariba Network |                                                                                                    |                      | nts through the Ariba Network.                          | Complete Task                   |                                                                              |                                                   |                   |
|                                                                                                    | Not Started                                                                                                    |                      | / to Use AribaPay for This<br>firms that they are ready |                                 | AribaPav for this trading relationship. This t                               | ask is closed automatically when the customer     | Buyer Task        |

| COMPLETE TASK                                                                                                    |
|----------------------------------------------------------------------------------------------------|
| You can mark a task complete if you have completed it and add a comment.                                                                                                    |
| Task Name: Agree to Enable AribaPay<br>Task Status: Pending                                                                                                    |
| Please choose the country in which AribaPay payments from your buyer should settle. Choose a country 💌                                                                                                    |
| It is important that you choose the correct country for the settlement of AribaPay payments.<br>If you are uncertain about which country to choose, you don't see the correct country in the drop-down menu, or you don't think you are the right person to make this choice, please contact SAP Ariba Customer Support. |
| By selecting this check box and clicking complete, I acknowledge that I have read and agree to the AribaPay Terms of Use on behalf of my organization.                                                                                                    |
| 3 Complete Cancel                                                                                                    |

Agree to Enable AribaPay \*Note this is an optional offering for suppliers

- 1. Click Complete Task next to Enroll with AribaPay Payment Provider.
- 2. Click Ok to redirect to the Discover Financial Services on boarding site.

|   | Activity Name                | Date Due                                                                                                    | Total Tasks                         | My Pending Tasks                                    | Pending Buyer Tasks                                    |               |
|---|------------------------------|----------------------------------------------------------------------------------------------------|-------------------------------------|-----------------------------------------------------|--------------------------------------------------------|---------------|
| ٠ | Account                      | 15 Jul 2016                                                                                                    | 4                                   | 0                                                   | 0                                                      |               |
|   | AribaPay                     | 14 Sep 2016                                                                                                    | 4                                   | 1                                                   | 0                                                      |               |
|   | This activity contains tasks | s for configuring your account to enable AribaF                                                                                                    | ay.                                 |                                                     |                                                        |               |
|   | ✓Completed                   | Agree to Enable AribaPay<br>Confirm that you are willing to enable Arib<br>AribaPay, the AribaPay Team will contact y                                                                                                    |                                     |                                                     | nt to pay you using AribaPay. Once you agree to enable | Reopen Task   |
|   | Pending                      | Enroll with AribaPay Payment Provider<br>Provide the AribaPay Payment Provider with your financial details to continue the AribaPay enablement process. You will be redirected to the AribaPay Payment Provider portal to<br>complete this task.                        |                                     |                                                     |                                                        | Complete Task |
|   | Not Started                  | Confirm AribaPay for This Relationship<br>Confirms that you are ready to receive payments through AribaPay for this trading relationship. This task is closed automatically when the customer sends you the first AribaPay<br>remittance, or you can close it manually. |                                     |                                                     |                                                        | Complete Task |
|   | Not Started                  | Customer Is Ready to Use AribaPay for Th<br>Your customer confirms that they are rear<br>first AribaPay remittance, or they can close                                                                                                    | dy to send you payments through Ari | baPay for this trading relationship. This task is o | losed automatically when the customer sends you the    | Buyer Task    |
|   |                              | machinaar ay rennitalite, of they call close                                                                                                    | n manuany.                          |                                                     |                                                        | ≂top          |

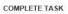

You can mark a task complete if you have completed it and add a comment.

- Task Name: Enroll with AribaPay Payment Provider
- Task Status: Pending
- You cannot open or complete a task that is automatically tracked.

Click Ok to be redirected to the AribaPay Payment Provider portal and continue the AribaPay enablement process. Before you complete your enrollment with the AribaPay Payment Provider, please make sure you are prepared to provide the financial details of your compared to provide the financial details of your compared to provide the financial det

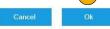

# Enroll with AribaPay Payment Provider \*Note this is an optional offering for suppliers

On this page, you will see your basic customer information. The Discover Financial Services team will be reaching out to you to assist in completion of the requested documentation.

You will need a copy of your W9 and a voided check to complete the setup.

| Commercial Payments<br>Network Home                 | Discover Commercial Payments Network Home                                                                                                    |
|-----------------------------------------------------|----------------------------------------------------------------------------------------------------|
| Participation<br>Agreement                          | Welcome, AribaPay Supplier to the AribaPay Enrollment Website                                                                                                    |
| Commercial Payments<br>Terms of Use                 | ANID: AN010101234<br>Legal Business Name: AribaPay Supplier                                                                                                    |
| Enrollment                                          | To enroll in AribaPay choose from the options below:                                                                                                    |
| Link to Existing<br>Settlement Account              | Link Supplier ANID to an                                                                                                    |
| Add New User                                        | Create Settlement Account     Existing Settlement Account                                                                                                    |
| Need Help?<br>3 1-888-802-9654<br>8 am - 4.30 cm ET | To enroll in AribaPay by submitting the new Settlement Account details, complete the following step Complete Legal Requirements  Complete Enrollment Form Complete Enrollment Form Complete Enrollment Complete Enrollment Complet |

**Note:** If you need further assistance with your enrolling your bank account with Discover, please contact 1-888-802-9654 between the hours of 8:00 AM and 4:30 PM EST.

Agree to Enable AribaPay \*Note this is an optional offering for suppliers

- **1.** Click Complete Task next to Confirm AribaPay for This Relationship.
- 2. Louisiana-Pacific will receive a notification that you are ready to begin receiving payment in their preferred payment method.

|   | Activity Name               | Date Due                                                                                                    | Total Tasks                        | My Pending Tasks                                     | Pending Buyer Tasks                                     |               |
|---|-----------------------------|----------------------------------------------------------------------------------------------------|------------------------------------|------------------------------------------------------|---------------------------------------------------------|---------------|
| Þ | Account                     | 15 Jul 2016                                                                                                    | 4                                  | 0                                                    | 0                                                       |               |
| , | AribaPay                    | 14 Sep 2016                                                                                                    | 4                                  | 1                                                    | 0                                                       |               |
|   | This activity contains task | s for configuring your account to enable AribaPa                                                                                                    | ay.                                |                                                      |                                                         |               |
|   | ✓Completed                  | Agree to Enable AribaPay<br>Confirm that you are willing to enable Ariba<br>AribaPay, the AribaPay Team will contact yo                                                                                                    |                                    |                                                      | ant to pay you using AribaPay. Once you agree to enable | Reopen Task   |
|   | ✓Completed                  | Enroll with AribaPay Payment Provider<br>Provide the AribaPay Payment Provider with your financial details to continue the AribaPay enablement process. You will be redirected to the AribaPay Payment Provider portal to<br>complete this task.                        |                                    |                                                      | Reopen Task                                             |               |
|   | Not Started                 | Confirm AribaPay for This Relationship<br>Confirms that you are ready to receive payments through AribaPay for this trading relationship. This task is closed automatically when the customer sends you the first AribaPay<br>remittance, or you can close it manually. |                                    |                                                      |                                                         | Complete Task |
|   | Not Started                 | Customer Is Ready to Use AribaPay for Thi<br>Your customer confirms that they are read<br>first AribaPay remittance, or they can close                                                                                                    | y to send you payments through Ari | ibaPay for this trading relationship. This task is o | closed automatically when the customer sends you the    | Buyer Task    |

**Note:** If you already have AribaPay setup for the bank account you wish to use for the associated ANID, please complete this enablement task for new customers.

# **Select Electronic Order Routing Method**

- 1. Click on the Tasks link to configure your account.
- 2. Choose one of the following routing methods:
- Online
- cXML
- EDI
- Email
- Fax
- **cXML pending queue** (available for Order routing only)
- 3. Configure e-mail notifications.

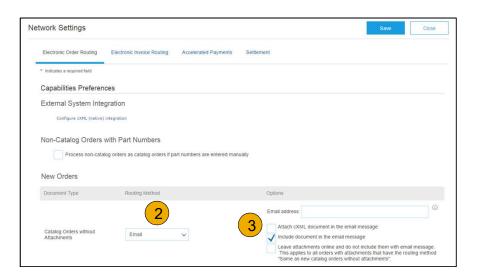

# Route Your Purchase Orders Method Details

- Online (Default): Orders are received within your AN account, but notifications are not sent out.
- **Email (Recommended):** Email notifications are sent out, and can include a copy of the PO, when orders are received within your AN Account.
- **Fax:** Notifications of new orders are sent via Facsimile, and can include a copy of the PO as well as a cover sheet.
- cXML/EDI: Allows you to integrate your ERP system directly with Ariba Network for transacting with your customer. Please contact <u>LPSupplierEnablement@ariba.com</u> to be connected with a Seller Integrator who will provide more information on configuration.

### Table o Content

### Select Electronic Order Routing Method Notifications

- 1. **Select** "Same as new catalog orders without attachments" for Change Orders and Other Document Types to automatically have the settings duplicated or you may set according to your preference.
- 2. **Specify** a method and a user for sending Order Response Documents (Confirmations and Ship Notices).

| Document Type                                 | Routing Method                                                                                                    |
|-----------------------------------------------|----------------------------------------------------------------------------------------------------|
| Catalog Orders without<br>Attachments         | Same as new catalog orders without attachments $\sim$                                                                                             |
| Catalog Orders with Attachments               | Same as new catalog orders without attachments $\sim$                                                                                             |
| Non-Catalog Orders without (i)<br>Attachments | Same as new catalog orders without attachments $\checkmark$                                                                                       |
| Non-Catalog Orders with (i)<br>Attachments    | Same as new catalog orders without attachments $\sim$                                                                                             |
| Other Document Types                          |                                                                                                    |
| Document Type                                 | Routing Method                                                                                                    |
| Blanket Purchase Orders                       | Same as new catalog orders without attachments $\ \lor$                                                                                           |
| Time Sheets                                   | Online 🗸                                                                                                    |
| Order Status Request                          |                                                                                                    |
| Order Response Documents                      | Online 🗸                                                                                                    |
| Notifications                                 |                                                                                                    |
| Туре                                          | Send notifications when                                                                                                    |
| Order                                         | Send a notification when orders are undeliverable.<br>Send a notification when a new collaboration request against an existing order is received. |
| Purchase Order Inquiry                        | Send a notification when purchase order inquiries are received. Send a notification when purchase order inquiries are undeliverable.              |
| Time Sheet                                    | Send a notification when time sheets are undeliverable.                                                                                           |

Change/Cancel Orders

# Select Electronic Invoice Routing Method

Methods and Tax Details

- 1. Select Electronic Invoice Routing.
- 2. **Choose** one of the following methods for Electronic Invoice Routing: Online; cXML; EDI. It is recommended to configure Notifications to email (the same way as in Order Routing).
- 3. Click on Tax Invoicing for Tax Information and Archiving sub-tab to enter Tax Id, VAT Id and other supporting data.

| Electronic Order Routing   | Electronic Invoice Rou                                         | ting Accelerated Payments | Company Settings 🔻 🔤         |
|----------------------------|----------------------------------------------------------------|---------------------------|------------------------------|
| General Tax Invoic         | jUnitOrg - LV8b8fbt<br>ANID: AN02003380348<br>Standard Package |                           |                              |
| Capabilities & Prefere     | nces                                                           |                           |                              |
| Sending Method             |                                                                |                           | Company Profile              |
|                            |                                                                |                           | Service Subscriptions        |
| Document Type              | Routir                                                         | ig Method                 | Account Settings             |
| Invoices                   | Onli                                                           | ne 🗸 🔽                    | ricecult county              |
|                            | Onl                                                            | ine                       | Customer Relationships       |
| Customer Invoices          | cXM                                                            | IL .                      | Users                        |
|                            | EDI                                                            |                           | Notifications                |
| Tax Classification:        |                                                                |                           |                              |
| Taxation Type:             |                                                                |                           | Account Hierarchy            |
| 3 Tax Id:                  |                                                                | Do not enter dashes       | View All                     |
| State Tax Id:              |                                                                | Do not enter dashes       | Network Settings             |
| Regional Tax Id:           |                                                                | Do not enter dashes       | risting of the second        |
| Vat Id:                    | <u> </u>                                                       |                           | Electronic Order Routing     |
|                            | VAT Registered                                                 | (                         | 1 Electronic Invoice Routing |
| /AT Registration Document: | <no document=""><br/>Upload</no>                               |                           | Accelerated Payments         |

# **Configure Accelerated Payment Options**

- 1. From the Company Settings dropdown menu, select Accelerated Payments.
- 2. Locate the notifications section, and select the boxes next to Buyer Initiated Early Payment Offers and Standing Early Payment Offers.
- **3.** Enter up to three email addresses, separated by commas, of individuals within your company responsible for payment term configuration.
- 4. Click the Save button.

Note: The correct payment terms for your organization can be seen on the PO/Invoice Editing Page. However, due to AN limitations, suppliers will see a different set of payment terms on the invoice confirmation page which suppliers can disregard.

| work Settings                           |                                                                                                    | 4 Save Close                      |  |  |
|-----------------------------------------|----------------------------------------------------------------------------------------------------|-----------------------------------|--|--|
| Electronic Order Routing                | Electronic Invoice Routing Accelerated Payments Settlement                                                                                                    |                                   |  |  |
| * Indicates a required field            |                                                                                                    |                                   |  |  |
| Notifications                           |                                                                                                    |                                   |  |  |
| Туре                                    | Send notifications when                                                                                                    | To email addresses (one required) |  |  |
| Buyer-Initiated Early<br>Payment Offers | Send a notification when your buyer initiates an early payment on a specific invoice.                                                                                    | * test@yourcompany.com            |  |  |
| Early Payment Offers                    | Send a notification when your buyer proposes a new early payment term for<br>invoices. Once you accept the buyer will apply the payment term to his/her<br>vendor master | * test@yourcompany.com            |  |  |

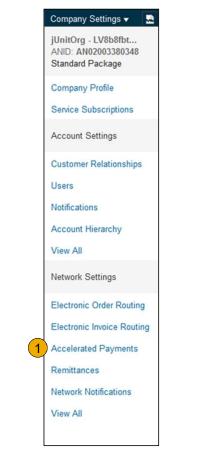

# **Locate Early Payment Term Offers**

- 1. From the Inbox tab in your account, please select Early Payments to view opportunities.
- 2. Select the invoice to review early payment offers by clicking the check box next to the Payment ID and then click **Review/Accept** Early Payment Offer.

| Ariba Network |          |              |            |                |                    |  |  |
|---------------|----------|--------------|------------|----------------|--------------------|--|--|
| HOME          | INBOX    | OUTBOX       | CATALOGS   | REPORTS        |                    |  |  |
| Orders and    | Releases | Time & Exper | nse Sheets | Early Payments | Scheduled Payments |  |  |
|               |          |              |            | — <u>1</u> —   |                    |  |  |

| Payment ID                   | Invoice                   | Due Date 4     | Projected Settlement Date | †Remaining | Invoice Amount     | Discount Basis | **Discount Percent | **Discour       |
|------------------------------|---------------------------|----------------|---------------------------|------------|--------------------|----------------|--------------------|-----------------|
| PPR2017-<br>04-12-08-<br>55A | 2017-<br>01-26-<br>08-55A | 9 Jun 2017     | 20 Apr 2017               | 54 Days    | \$25,000.00<br>USD |                | 2.60%              | \$650.00<br>USE |
| PPR2017-<br>04-12-08-<br>55  | 2017-<br>01-26-<br>08-55  | 9 Jun 2017     | 20 Apr 2017               | 54 Days    | \$20,000.00<br>USD |                | 2.60%              | \$520.00<br>USE |
| PPR2017-<br>04-12-08-<br>55D | 2017-<br>01-26-<br>08-55D | 30 May<br>2017 | 20 Apr 2017               | 44 Days    | \$12,000.00<br>USD |                | 2.10%              | \$252.00<br>USE |
| PPR2017-<br>04-12-08-<br>55C | 2017-<br>01-26-<br>08-55C | 23 May<br>2017 | 20 Apr 2017               | 37 Days    | \$9,900.00 USD     |                | 2.76%              | \$273.25<br>USE |

# **Review and Accept Early Payment Term Offers**

- 1. **Review** the table of options of when you would like to receive payment on the invoice selected. Select the date to receive payment by clicking the radio button next to the payment date desired.
- 2. Click the Accept Early Payment Offer button at the bottom of the screen. The offer will then be sent to << Buyer Name>>.

| Payment Date: 9Jun 2017<br>Payment Medica ACH<br>Invoice ID: 2017.01-26-08-55A |                             |                 |                        |           |                 |                            |
|--------------------------------------------------------------------------------|-----------------------------|-----------------|------------------------|-----------|-----------------|----------------------------|
|                                                                                |                             |                 |                        |           |                 | Discount Amount: (\$0.00 U |
|                                                                                |                             |                 |                        |           |                 | Amount Due: \$25,000.00 US |
|                                                                                |                             |                 |                        |           |                 | Settlement on 9 Jun 2      |
| isco                                                                           | unt Information             |                 |                        |           |                 |                            |
| elect                                                                          | t the date on which you wan | t to be paid    |                        |           |                 | Page 1 v                   |
|                                                                                | Payment Date 1              | Settlement Date | Scheduled Payment Date | Discount% | Discount Amount | Settlement An              |
|                                                                                | 1 May 2017                  | 3 May 2017      | 9 Jun 2017             | 1.95      | \$487.50 USD    | \$24,512.50                |
|                                                                                | 2 May 2017                  | 4 May 2017      | 9 Jun 2017             | 1.90      | \$475.00 USD    | \$24,525.00                |
|                                                                                | 3 May 2017                  | 5 May 2017      | 9 Jun 2017             | 1.85      | \$462.50 USD    | \$24,537.50                |
|                                                                                | 4 May 2017                  | 6 May 2017      | 9 Jun 2017             | 1.80      | \$450.00 USD    | \$24,550.00                |
|                                                                                | 5 May 2017                  | 7 May 2017      | 9 Jun 2017             | 1.75      | \$437.50 USD    | \$24,562.50                |
|                                                                                | 8 May 2017                  | 10 May 2017     | 9 Jun 2017             | 1.60      | \$400.00 USD    | \$24,600.00                |
|                                                                                | 9 May 2017                  | 11 May 2017     | 9 Jun 2017             | 1.55      | \$387.50 USD    | \$24,612.50                |
|                                                                                | 10 May 2017                 | 12 May 2017     | 9 Jun 2017             | 1.50      | \$375.00 USD    | \$24,625.00                |
|                                                                                | 11 May 2017                 | 13 May 2017     | 9 Jun 2017             | 1.45      | \$362.50 USD    | \$24,637.50                |
|                                                                                |                             |                 | 9 Jun 2017             | 1.40      | \$350.00 USD    | \$24.650.00                |

 $\ensuremath{\mathbb{C}}$  2019 SAP SE or an SAP affiliate Company. All rights reserved.

# **Configure Your Remittance Information**

- 1. From the Company Settings dropdown menu, select click on Remittances.
- 2. Click Create to create new company remittance information, or Edit, if you need to change existing information.
- Complete all required fields marked by an asterisk in the EFT/Check Remittances section.
- 4. Select one of your Remittance Addresses as a default if you have more than one. If needed, assign Remittance IDs for this address for each of your customers. Clients may ask you to assign IDs to your addresses so they can refer to the addresses uniquely. Each client can assign different IDs.

**Note:** If you have multiple remittance addresses as a supplier, this section should be updated with the corresponding remit IDs (must be 10 digits long) provided by LP. If you are unsure of what those are, please reach out to LP.

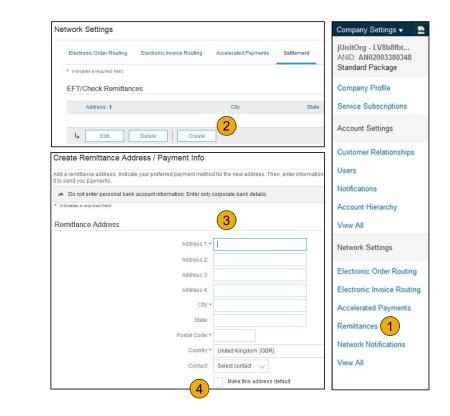

### Locate Remittances Utilizing Search Filters

- 1. Click on Inbox tab to locate your Remittances.
- 2. Select the Remittances hyperlink to view all remittances for this account.
- **3. Click** the link on the Transaction Number column to view the remittance details.
- **4. Click** the drop down arrow next to Search Filters to display the query fields.
- Search filters allow you to search using multiple criteria, including method or remittance status. If you would like to see only AribaPay Remittances, select the option from the Method dropdown menu. Enter the rest of your criteria and click Search.

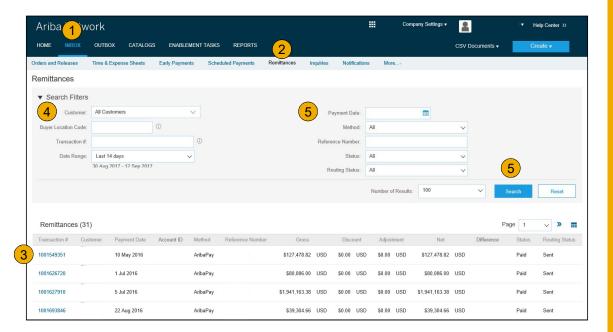

**Track and Trace Payment** Header Level and Payment Tracking Status

- 1. Track and trace your payment from the time it is received by Ariba for processing
- 2. The funds are processed by the payment processing partner and sent to supplier for payment
- **3.** The color of the circle indicates the status of the step

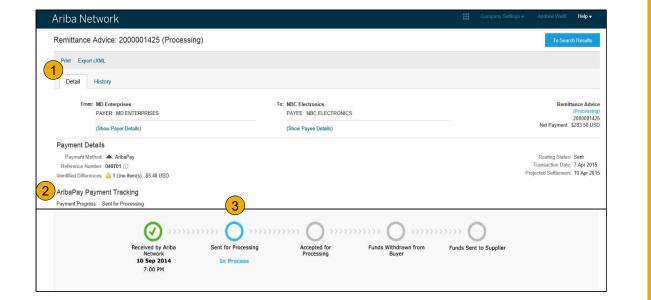

Track and Trace Payment Line Item Details

- 1. Line item remittance detail shows information about the remittances being paid
- 2. Blue invoice numbers indicate a hyperlink back to invoice on Ariba Network
- **3.** The Black invoice number is an invoice not sent through Ariba
- 4. Indicates difference in payment amount from invoice
- 5. Transaction payment information

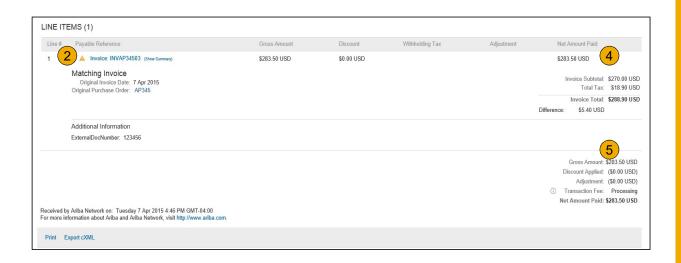

#### Track and Trace Payment Export cXML or Download CSV Data

- After accessing your payment remittance details from the inbox, you will have options to access the data either via Export cXML or Download CSV.
- 2. Items such as payment status, payment totals, AribaPay fees, tax withholding, and discount adjustments are included in the export/download.

| Ariba Network                                                      |                                                                                         |                                                                 |                                                      |                                                         |                                                              | Com                       | pany Settings <del>v</del>                                                           | Andrew Wolff                                         | Help <del>v</del>       |
|--------------------------------------------------------------------|-----------------------------------------------------------------------------------------|-----------------------------------------------------------------|------------------------------------------------------|---------------------------------------------------------|--------------------------------------------------------------|---------------------------|--------------------------------------------------------------------------------------|------------------------------------------------------|-------------------------|
| Remittance (1)2000001104 (F                                        | Paid)                                                                                   |                                                                 |                                                      |                                                         |                                                              |                           |                                                                                      | To Search F                                          | Results                 |
| Print Export cXML Download CSV                                     |                                                                                         |                                                                 |                                                      |                                                         |                                                              |                           |                                                                                      |                                                      |                         |
| Detail History                                                     |                                                                                         |                                                                 |                                                      |                                                         |                                                              |                           |                                                                                      |                                                      |                         |
| From<br>MID Enterprises<br>PAPER: ARIU-PAY<br>(Show Payer Details) | To<br>NBC Electronics<br>PAYEE ARIBAPAY TE<br>(Show Payee Details)                      |                                                                 |                                                      |                                                         |                                                              |                           | REMITTANC<br>2000001104<br>Gross Ar<br>Discount A<br>Withholdir<br>Adjus<br>Amount P | (Paid)<br>mount \$100.0<br>pplied: (\$0.0<br>ng Tax: | io USD<br>io USD<br>USD |
| Payment Detail                                                     |                                                                                         |                                                                 |                                                      |                                                         |                                                              |                           |                                                                                      |                                                      |                         |
|                                                                    | Payment Method: AribaPay<br>Reference Number: 120901 ()<br>Identified Differences: None |                                                                 |                                                      |                                                         | Routing Statu<br>Transaction Dat                             | s: Sent<br>e: 12 Dec 2014 |                                                                                      |                                                      |                         |
| AribaPay Payment Tracking                                          |                                                                                         |                                                                 |                                                      |                                                         |                                                              |                           |                                                                                      |                                                      |                         |
| Payment Progress: 🖌 Funds Sent to Supplier                         |                                                                                         |                                                                 |                                                      |                                                         |                                                              |                           |                                                                                      |                                                      |                         |
|                                                                    | Received by Ariba<br>Network<br>12 Dec 2014<br>5:26 PM                                  | >>>>> Q >>>>>><br>Sent for Processing<br>12 Dec 2014<br>5:26 PM | Accepted for<br>Processing<br>16 Dec 2014<br>2:12 PM | Funds Withdrawn from<br>Buyer<br>16 Dec 2014<br>2:50 PM | SYNYY CO<br>Funds Sent to Supplier<br>16 Dec 2014<br>2:55 PM |                           |                                                                                      |                                                      |                         |
| (Hide tracking details)                                            |                                                                                         |                                                                 |                                                      |                                                         |                                                              |                           |                                                                                      |                                                      |                         |
| Line Items (1)                                                     |                                                                                         |                                                                 |                                                      |                                                         |                                                              |                           |                                                                                      |                                                      |                         |
| Line # Payable Reference                                           |                                                                                         | Gross Amount                                                    | Discount                                             | With                                                    | holding Tax                                                  | Adjustment                |                                                                                      | Net Amou                                             | int Pair                |
| 1 Invoice: 12345                                                   |                                                                                         | \$100.00 USD                                                    | \$0.00 USD                                           |                                                         |                                                              |                           |                                                                                      | \$100                                                | 00 USE                  |

Note: Remember that to use the cXML order-routing method, suppliers must implement a website that can initiate and accept XML posts.

Table of Contents

> riba Netwoi Overview

Account Set Up

> rchase Irders

ocuments

# **Review Your Relationships**

**Current and Potential** 

- 1. Click on the Customer Relationships link in the Company Settings menu.
- 2. Choose to accept customer relationships either automatically or manually.
- 3. In the Pending Section, you can Approve or Reject pending relationship requests. In the Current Section, you can review your current customers' profiles and information portals. You can also review rejected customers in the Rejected Section.
- 4. **Find** potential customers in Potential Relationships tab.

| ount Settings                                                             | Company Settings -                                             |
|---------------------------------------------------------------------------|----------------------------------------------------------------|
| Customer Relationships Users Notifications Account Hierarchy              | jUnitOrg - LV8b8fbt<br>ANID: AN02003380348<br>Standard Package |
| Current Relationships Potential Relationships 4                           | Standard Package                                               |
| I prefer to receive relationship requests as follows:                     | Company Profile                                                |
| Automatically accept all relationship requests     Manually review all re | ationship requests Service Subscriptions                       |
| Update                                                                    | Account Settings                                               |
| Customer                                                                  | Requested Date 4 Customer Relationships                        |
|                                                                           | No items Users                                                 |
| L Approve Reject                                                          | Notifications                                                  |
| Current                                                                   | Account Hierarchy                                              |
| Customer                                                                  | Approved Date View All                                         |
| JUnitOrg -<br>5W0zy9VD565589b21009590920                                  | 25 Nov 2015                                                    |
| Ly Reject                                                                 | Network Settings                                               |
| Rejected                                                                  | Electronic Order Routing                                       |
| Customer                                                                  | Rejected Date 4 Electronic Invoice Routing                     |
|                                                                           | No items Accelerated Payments                                  |

# Set Up User Accounts

Roles and Permission Details

#### Administrator

- There can only be one administrator per ANID
- Automatically linked to the username and login entered during registration
- Responsible for account set-up/configuration and management
- Primary point of contact for users with questions or problems
- Creates users and assigns roles/permissions to users of the account

#### User

- Up to 250 user accounts can exist per ANID
- Can have different roles/permissions, which correspond to the user's actual job responsibilities
- Can access all or only specific customers assigned by Administrator

# **Set Up User Accounts**

Create Roles and Users (Administrator Only)

- Click on the Users tab on the Company Settings menu. The Users page will load.
- 2. Click on the Create Role button in the Manage Roles section and type in the Name and a Description for the Role.
- 3. Add Permissions to the Role that correspond to the user's actual job responsibilities by checking the proper boxes and click save to create the role.
- To Create a User Click on Create User button and add all relevant information about the user including name and contact info.
- 5. **Select** a role in the Role Assignment section and Click on Done.

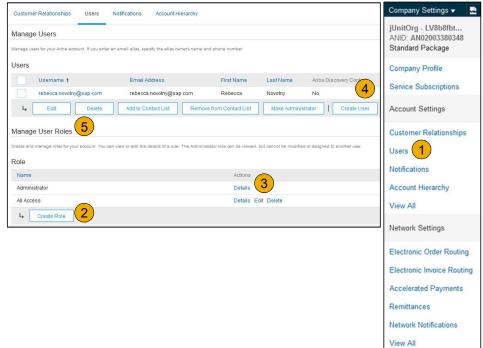

# **Set Up User Accounts**

### Modifying User Accounts (Administrator Only)

- 1. Click on the Users tab.
- 2. Click on Edit for the selected user.
- 3. **Click** on the Reset Password Button to reset the password of the user.

#### 4. Other options:

- Delete User
- Add to Contact List
- Remove from Contact List
- Make Administrator

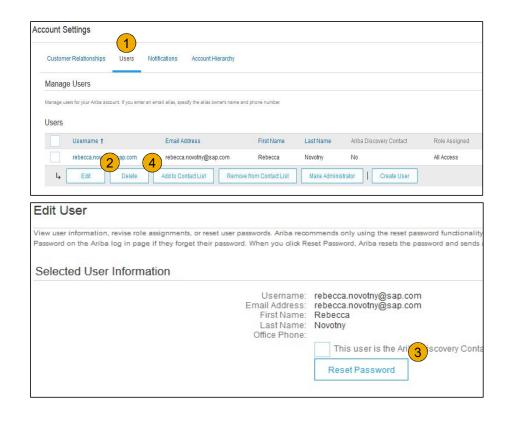

Account Set Up

# **Enhanced User Account Functionality**

- 1. **Click** on your name in top right corner, to access the User Account Navigator. It enables you to:
  - · Quickly access your personal user account information and settings
  - Link your multiple user accounts
  - Switch to your test account

**Note:** After your multiple user accounts are linked, the User Account Navigator displays the multiple accounts.

- 2. Click on My Account to view your user settings.
- 3. Click Complete or update all required fields marked by an asterisk.

**Note:** If you change username or password, remember to use it at your next login.

4. **Hide** personal information if necessary by checking the box in the Contact Information Preferences section.

|                                                |                         |                                | jU-LV8b8       | 8fbt565589df 🗸 💷 🚹            |
|------------------------------------------------|-------------------------|--------------------------------|----------------|-------------------------------|
|                                                |                         |                                | Logou          | t                             |
|                                                |                         |                                | My Acc         | count 2                       |
|                                                |                         |                                | My Cor         | mmunity Profile               |
| My Account                                     |                         |                                | Switch         | To                            |
| Account Settings                               |                         |                                |                | b8fbt565589df100959<br>up@s.c |
| <ul> <li>Indicates a required field</li> </ul> |                         |                                | Switch         | To Test ID                    |
| Account Information                            |                         |                                | Contraction of | ser IDs<br>ct Administrator   |
|                                                | Usemame:*               | Aribasup@s.c                   |                | 0                             |
|                                                | Email Address:*         | Change Passwo<br>junk@phoenix. |                | 3                             |
|                                                | First Name: *           | jU-LV8b8fbt565                 | 5589df10095    | 90921                         |
|                                                | Middle Name:            |                                |                |                               |
|                                                | Last Name: *            | lastName                       |                |                               |
| Security                                       | Business Role:          | Business Own                   | ier 🗸          |                               |
|                                                | Secret Question:*       | What is the las                | t name of yo   | ur first boss?                |
|                                                | Secret Answer.*         | •••••                          |                |                               |
|                                                | Confirm Secret Answer:* |                                |                | 4                             |

### **Consolidate Your Bills Through a Multi-Org**

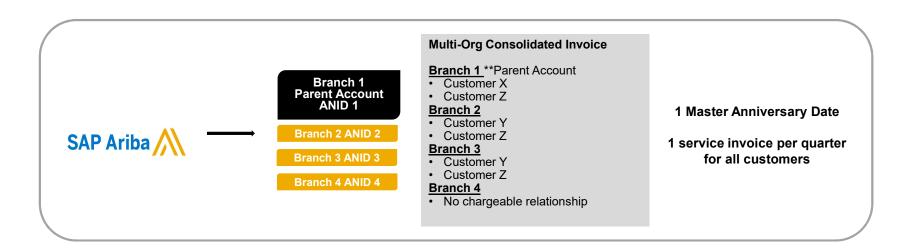

#### Ariba offers invoice consolidation and synchronization for customers with several accounts

- Fees will be invoiced only to the parent account with the payment cycle synchronized for the entire group.
- The parent account will receive one single invoice every three months for all customer relationships and for all linked accounts.
- This consolidation is related only to invoices issued by Ariba to the supplier, the business operations of each account are still independent.

# Participate in a Multi-Org

#### Guidelines

- The supplier needs to designate a **Parent ANID** under which the invoice will be viewed.
- The selection of the parent ANID determines the currency of the Multi-org invoice and the billing dates.
- The supplier should also have confirmed list of child ANID's to be included on the invoice.
- A Multi-Org is NOT:
  - A way to merge accounts.
  - A way to get a discount on Transaction Fees.

# **Structure Your Multi-Org**

- 1. Register all accounts which will be included in the Multi-Org.
- 2. Create a list of all ANIDs and designate the parent account.
- 3. Wait until the first ANID becomes chargeable.
- 4. Contact Customer Support through the Help Center and inform them of your need for the Multi Org.

# Link Accounts Via an Account Hierarchy

#### Linkage between individual accounts for account management purposes

The administrator of the Parent account can log into the child account and take the following actions:

- · Change settings on the child account and complete the company profile
- Publish catalogs
- Check the status of payment for the Ariba invoice and pay the invoice
- Upgrade to a higher Subscription package

The administrator of the Parent account cannot take following actions:

- View buyers on the Child account
- Create any documents (PO confirmations, Ship Notices, Invoices)
- Run Reports

# **Create an Account Hierarchy**

- 1. From the Company Settings menu, click Account Hierarchy.
- 2. To add child accounts click on Link Accounts.
- **3. The Network** will detect if there is an existing account with corresponding information.
- 4. On the next page log in if you are the Administrator of the account.

**Note:** If you are not the Administrator of the account, you can send a request as a 'Non Administrator' to the Administrator through an online form.

5. Once the request is confirmed by a child account administrator, the name of the linked account is displayed on the Account Hierarchy page.

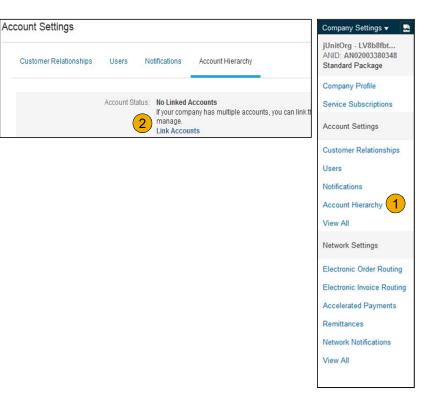

# Set Up a Test Account

- 1. **To set up** your Test Account, you need to be on the tabular view of your Ariba Network Production Account.
- 2. Click your name in top right corner and then select Switch to Test ID. The Switch To Test Account button is only available to the account Administrator. The administrator can create test account usernames for all other users needing access to the test account.
- **3.** Click OK when the Ariba Network displays a warning indicating You are about to switch to Test Mode.
- 4. **Create** a Username and Password for your test account and click OK. You will be transferred to your test account.

•Your Test account should be configured to match your Production account. This will ensure the testing results are consistent with what will result in Production. Once you have set up your test account, you are ready to receive a test purchase order. **Note:** Test account transactions are free of charge.

 The Network will always display which mode you are logged into, (Production or Test). Your Test account ID has the suffix "-T" appended to your Ariba Network ID (ANID).

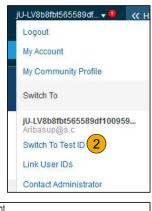

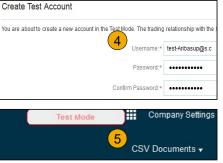

 $\ensuremath{\mathbb{C}}$  2019 SAP SE or an SAP affiliate Company. All rights reserved.

**Section 3: Purchase Order Management** 

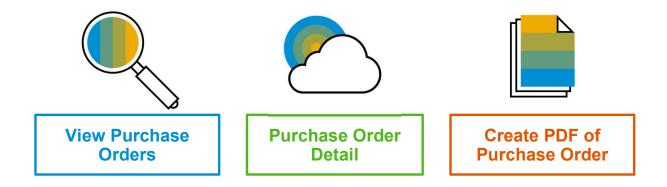

#### Manage POs View Purchase Orders

- 1. **Click** on Inbox tab to manage your Purchase Orders.
- 2. **Inbox** is presented as a list of the Purchase Orders received by Louisiana-Pacific.
- 3. **Click** the link on the Order Number column to view the purchase order details.
- 4. **Search** filters allows you to search using multiple criteria.
- 5. **Click** the arrow next to Search Filters to display the query fields. Enter your criteria and click Search.
- 6. **Toggle** the Table Options Menu to view ways of organizing your Inbox.

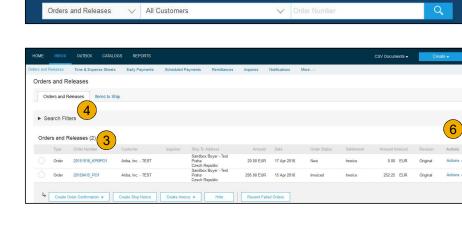

REPORTS

Ariba Network

CATALOGS

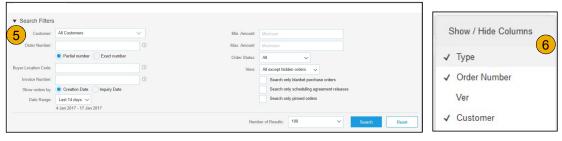

#### Manage POs Purchase Order Detail

1. View the details of your order.

The order header includes the order date and information about the buying organization and supplier.

**Note:** You can always Resend a PO which was not sent to your email address, cXML or EDI properly clicking **Resend** button.

Additional options: **Export cXML** to save a copy of the cXML source information **Order History** for diagnosing problems and for auditing total value.

2. Line Items section describes the ordered items. Each line describes a quantity of items Louisiana-Pacific wants to purchase. Set the status of each line item by sending order confirmations clicking Create Order Confirmation. The subtotal is located at the bottom of the purchase order.

| Purchase Order: PO72        | 547                                                                |                            |        |
|-----------------------------|--------------------------------------------------------------------|----------------------------|--------|
|                             |                                                                    |                            | 1      |
| Create Order Confirmation 🔻 | Create Ship Notice Create Invoice      Hide   Print   Download PDF | Export cXML   Download CSV | Resend |

| Line # | Part # / Description                                                                               | Туре                                         | Qty (Unit) | Need By     |  |
|--------|----------------------------------------------------------------------------------------------------|----------------------------------------------|------------|-------------|--|
| 1      | GOODS_01                                                                                           | Material                                     | 10 (EA)    | 18 Nov 2015 |  |
|        | Copy Paper White, A3, 80gsm (ream 500 sh                                                           | eets)                                        |            |             |  |
| 2      | GOODS_02                                                                                           | Material                                     | 10 (BX)    | 18 Nov 2015 |  |
|        | Pro Mechanical Pencil Black Barrel, 0.5mm                                                          | Line Width (package 12 each)                 |            |             |  |
|        | ted on: Tuesday 6 Oct 2015 9:00 PM GMT+02:00<br>Ariba Network on: Friday 15 Apr 2016 2:14 PM GMT+0 | 2:00<br>56-T and delivered by Ariba Network. |            |             |  |

#### Manage POs Create PDF of PO

1. Select "Download PDF" as shown.

**Note:** If the document exceeds 1000 lines or is larger than 1MB size, details are not shown in the UI. Therefore the detail is not included in the PDF generated.

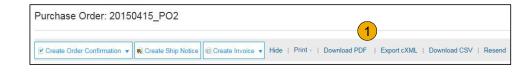

| File name      | 20150415_PO2.pdf               |      |
|----------------|--------------------------------|------|
|                | Adobe Acrobat Document (*,pdf) |      |
|                |                                |      |
|                |                                |      |
|                |                                |      |
| Browse Folders |                                | Save |

**Section 4: Other Documents** 

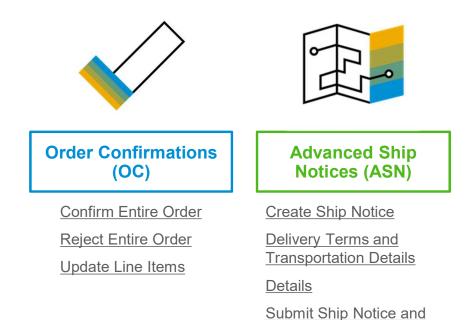

<u>Status</u>

#### Create Order Confirmation Confirm Entire Order

This slide explains how to Confirm Entire Order.

- 1. Enter Confirmation Number which is any number you use to identify the order confirmation.
- If you specify Est. Shipping Date or Est. Delivery Date information, it is applied for all line items.
- 3. You can group related line items or kit goods so that they can be processed as a unit.
- 4. Click Next when finished.
- 5. **Review** the order confirmation and click Submit.
- 6. Your order confirmation is sent to Louisiana-Pacific.

**NOTE:** Suppliers are required to create an Order Confirmation before creating a Ship Notice and before creating an Invoice.

© 2019 SAP SE or an SAP affiliate Company. All rights reserved.

<u>NOTE:</u> When suppliers are filling out the order confirmations, they should make sure to use the OC to detail any quantity/pricing/material # variances on the PO. This will initiate a change PO process with LP so that the invoice matches the PO for this variance

| Confirming PO                  |                                                                                                    | Exit | Next         |
|--------------------------------|----------------------------------------------------------------------------------------------------|------|--------------|
| 1 Confirm Entire<br>Order      | ▼ Order Confirmation Header                                                                                       |      | * Indicale 4 |
| 2 Review Order<br>Confirmation | Certimution # I 1<br>Associated Purchase Older # 2015/34/5_PO1<br>Customer: Arba, Inc TEST<br>Supplier Reference: |      |              |
|                                | SHIPPING AND TAX INFORMATION                                                                                      |      |              |
|                                | Est. Shipping Date: Est. Shipping Cost:                                                                           |      |              |
|                                | Est. Delivery Date: Est. Tax Cost:                                                                                |      |              |
|                                | Comments                                                                                                    |      |              |

Once the order confirmation is submitted, the Order Status will display as Confirmed. When viewing documents online, links to all related documents are displayed. Click Done to return to the Inbox.

## **Create Order Confirmation**

**Reject Entire Order** 

- From the PO view, click the Create Order 1. Confirmation button and select to Confirm Entire Order, Update Line Items for individual line items or Reject Entire Order.
- 2. Enter a reason for rejecting the order in case your buyer requires.

This example demonstrates the Reject Entire Order option. (Updating with Different Statuses will be explained on the next few slides.)

|                  |                                                                                                    | Purchase Order: 2015                            | 0415_PO2           |                  |
|------------------|----------------------------------------------------------------------------------------------------|-------------------------------------------------|--------------------|------------------|
|                  |                                                                                                    | Create Order Confirmation                       | Create Ship Notice | Create Invoice 🔻 |
|                  |                                                                                                    | Confirm Entire Order<br>Update Line Items       | History            |                  |
|                  |                                                                                                    | Reject Entire Order                             |                    |                  |
|                  |                                                                                                    | Sandbox Buyer - Test<br>Radlicka<br>15000 Praha |                    |                  |
|                  |                                                                                                    | Czech Republic                                  |                    |                  |
| Confirmation #:  | ŀ                                                                                                    |                                                 |                    |                  |
| ejection Reason: | Please Select 2 ~                                                                                                    | REJECT ENTIRE ORDER                             |                    |                  |
| Comments:        | Please Select<br>Duplicate Order<br>Incorrect Delivery Date<br>Incorrect Description                                          | Order Confirmation Number:<br>Confirmation #:   |                    |                  |
|                  | Incorrect Description<br>Incorrect Price<br>Incorrect Quantity<br>Incorrect Stock/Part Number<br>Incorrect Supplier Code Used | Comments:                                       |                    |                  |

ncorrect UOM Not our Product Line Unable to Supply Item(s)

Other

Ariba Network

Cancel

# **Create Order Confirmation**

Update Line Items

- Select Update Line Items, to set the status of each line item. 1.
- Fill in the requested information (the same as for Confirm All 2. option).
- 3. Scroll down to view the line items and choose among possible values:
- **Confirm** You received the PO and will send the ordered 4. items.
- Backorder Items are backordered. Once they available in 5. stock, generate another order confirmation to set them to confirm.
- Reject Enter a reason why these items are rejected in the 6. Comments field by clicking the Details button.

Note: If your customer is allowing Supplier Network Collaboration (SNC), your Order Confirmation must be initiated within Ariba.

**NOTE:** Suppliers are required to create an Order Confirmation before creating a Ship Notice and before creating an Invoice.

|         |                                  |                |             | Est. Shipping Date:<br>Est. Delivery Date: |            |           |
|---------|----------------------------------|----------------|-------------|--------------------------------------------|------------|-----------|
| Line l' | tems                             |                |             |                                            |            |           |
| Line #  | Part # / Description             | Qty (Unit)     | Need By     |                                            | Unit Price | Subtotal  |
| 1       | GOODS_01                         | 10 (EA)        | 18 Nov 2015 |                                            | 4.50 EUR   | 45.00 EUR |
|         | Copy Paper White, A3, 80gsm (rea | am 500 sheets) |             |                                            |            |           |
|         | CURRENT ORDER STATUS             |                |             |                                            |            |           |
|         | 10 Unconfirmed                   |                | 5           |                                            | 6          |           |
|         | Confirm:                         | Backorder:     |             | Reject:                                    | Details    | i         |

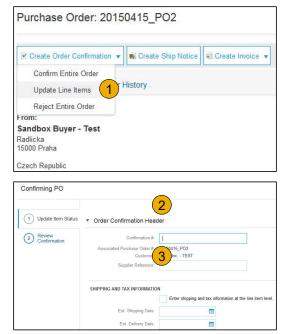

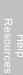

# Confirm Order

Update Line Items - Backorder

- 1. **Enter** the quantity backordered in the Backorder data entry field.
- 2. Click Details to enter Comments and Estimated Shipping and Delivery Dates for the backordered items on the Status Details page.
- 3. Click OK when done.

**Note:** If using several statuses for a line item, the sum of the quantities for the statuses should equal the line item quantity.

4. Click Next.

Copy Pager White, A3, 80gsm (ream 500 sheets) CURRENT ORDER STATUS 10 Unconfirmed Confirm: Backorder: 1 Reject Details 0

Need By

18 Nov 2015

Unit Price

4.50 EUR

Subtotal

Subtota

45 00 EUR

Cance

3

45.00 EUR

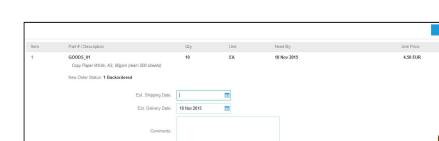

Oty /I Init

10 (EA)

Line Items

Line # Part # / Descript

GOODS\_01

**Confirm Order** Update Line Items - Reject

- 1. **Enter** the quantity in the Reject data entry field to reject item.
- 2. Click the Details button to enter a reason for the rejection in the Comments field on the Status Details page.
- 3. Click OK when done.

| ine # | Part # / Description                                                                                             | Qty (Unit) | Need By                      |           | Unit Price             | Subtota             |
|-------|----------------------------------------------------------------------------------------------------|------------|------------------------------|-----------|------------------------|---------------------|
|       | GOODS_01                                                                                                    | 10 (EA)    | 18 Nov 2015                  |           | 4.50 EUR               | 45.00 EUF           |
|       | Copy Paper White, A3, 80gsm (ream 500 sheets)<br>CURRENT ORDER STATUS                                            |            |                              |           |                        |                     |
|       | 10 Unconfirmed Confirm: Backord                                                                                  | er         |                              | Reject: 1 | 1<br>Details           | 2                   |
|       |                                                                                                    |            |                              |           | Detans                 | 0                   |
|       |                                                                                                    |            |                              |           |                        |                     |
| n     | Part # / Description<br>GODS_01<br>Copy Paper White, A3, 80gsm (ream 500 aheats)<br>New Order Status: 1 Rejected |            | Unit Need By<br>EA 18 Nov 24 | 15        | Unit Price<br>4.50 EUR |                     |
| n     | GOODS_01<br>Copy Paper White, A3, 80gsm (ream 500 sheets)                                                        |            |                              | 15        |                        | Sublota<br>45.00 EU |
| n     | GOODS_01<br>Copy Paper White, A3, B0gsm (ream 500 sheets)<br>New Order Status: 1 Rejected                        | 10         | EA 18 Nov 24                 | 15        |                        | 45.00 EU            |

Table or Content

# **Confirm Order**

#### Update Line Items

- 1. **Continue** to update the status for each line item on the purchase order. Once finished, click Next to proceed to the review page.
- 2. **Review** the order confirmation and click Submit. Your order confirmation is sent to Louisiana-Pacific.
- 3. The Order Status will display as Partially Confirmed if items were backordered or not fully confirmed.
- 4. **Generate** another order confirmation to set them to confirm if needed.
- 5. Click Done to return to the Inbox.

| Create Order Confirmation 🔹 🖲 Create Ship Notice 🖻 Create Invoice 👻 | Hide   Print +   Download PDF   Export cXML   Download CSV   Resen |
|---------------------------------------------------------------------|--------------------------------------------------------------------|
| Order Detail Order History                                          |                                                                    |
| From:                                                               | To:                                                                |
| Sandbox Buyer - Test<br>Radlicka<br>15000 Praha                     | Ariba_TestSuppiler - TEST<br>Radiicka 3201/14<br>150 00 Praha 5    |
| Czech Republic                                                      | Czech Republic<br>Phone:                                           |
|                                                                     | Fax:<br>Email: klaus.puschel@sap.con                               |

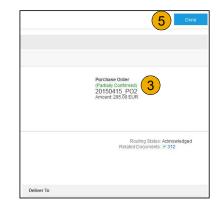

# **Create Ship Notice**

1. **Create** Ship Notice using your Ariba account once items were shipped.

Multiple ship notices per purchase order might be sent. Click the Create Ship Notice button.

- 2. **Fill out** the requested information on the Shipping PO form. The Packing Slip ID is any number you use to identify the Ship Notice. Choose Carrier Name and then Tracking # and Shipping Method will appear.
  - NOTE: Suppliers are REQUIRED to provide an Actual or Estimated Shipping Date on Ship Notices
- **3. Enter** Ship From information by clicking on Update Address. Any field with an asterisk is required.
- 4. **Check** if Deliver to information is correct. Click OK.

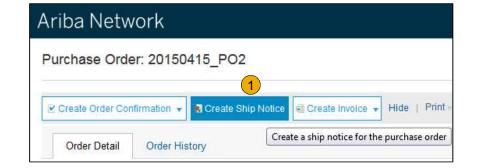

| Indicates required field  |                      |                           |                  |                      |             |
|---------------------------|----------------------|---------------------------|------------------|----------------------|-------------|
| SHIP FROM                 |                      |                           |                  |                      | 3           |
| Ariba_TestSuppiler - TEST |                      |                           |                  | Upd                  | ate Address |
| Praha 5                   | VIEW / EDIT ADDRES   | SES                       |                  |                      |             |
| Czech Republic            | * Indicates required | field                     |                  |                      |             |
|                           | SHIP FROM            |                           | DELIVER TO       |                      |             |
|                           | Name:                | Ariba_TestSuppiler - TEST | Name:            | Sandbox Buyer - Test |             |
|                           | Department Name:     |                           | Department Name: |                      |             |
|                           | ADDRESS              |                           | ADDRESS          |                      |             |
|                           | Address 1;*          | Radlicka 3201/14          | Address 1.       | Radlicka             |             |
|                           | Address 2:           |                           | Address 2:       |                      |             |
|                           | Postal Code:*        | 150 00                    | Postal Code:     | 15000                |             |
|                           | City:*               | Praha 5                   | City.            | Praha                |             |
|                           |                      |                           |                  |                      | $\sim$      |
|                           | State:               |                           | State:           |                      | (4          |

### **Create Ship Notice** Delivery Terms and Transportation Details

1. **Delivery terms** and other transportation details can be included on all advance ship notices to support a broader range of shipping information collaboration.

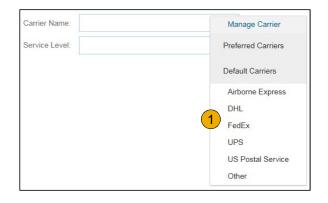

|                                    |                       | Collected By Customer |
|------------------------------------|-----------------------|-----------------------|
| DELIVERY AND TRANSPORT INFORMATION |                       | Delivery Condition    |
| Delivery Terms:                    | Delivered at Terminal | Despatch Condition    |
| Delivery Terms Description:        |                       | Transport Condition   |
|                                    |                       | Incoterms             |
| Transport Terms Description:       |                       | Ex Works              |
|                                    |                       | Free Carrier          |

# Create Ship Notice

#### Details

- 1. Scroll down to view line item information and update the quantity shipped for each line item.
- 2. Click Next to proceed to review your Ship Notice.

| 20150415_PO2 | 2 | GOODS_02                              |                                    |
|--------------|---|---------------------------------------|------------------------------------|
|              |   | Pro Mechanical Pencil Black Barrel, ( | 0.5mm Line Width (package 12 each) |
|              |   | Shipment Status                       |                                    |
|              |   | Total Item Due Quantity: 10 BX        |                                    |
|              |   | Confirmation Status                   |                                    |
|              |   | Total Confirmed Quantity: 0 BX        | Total Backordered Quantity: 0 BX   |
|              |   | Line                                  | Ship Qty                           |
|              |   | 1                                     | 10                                 |
|              |   | Add Ship Notice Line                  |                                    |

| 20150415_PO2 | 2           | GOODS_02                                |                                  | 10 | BX       | 18 Nov 2015     | 25.00 EUR |             | 250.00 EUR | Remove |                |
|--------------|-------------|-----------------------------------------|----------------------------------|----|----------|-----------------|-----------|-------------|------------|--------|----------------|
|              |             | Pro Mechanical Pencil Black Barrel, 0.5 | imm Line Width (package 12 each) |    |          |                 |           |             |            |        |                |
|              |             | Shipment Status                         |                                  |    |          |                 |           |             |            |        |                |
|              |             | Total Item Due Quantity: 10 BX          |                                  |    |          |                 |           |             |            |        |                |
|              |             | Confirmation Status                     |                                  |    |          |                 |           |             |            |        |                |
|              |             | Total Confirmed Quantity: 0 BX          | Total Backordered Quantity: 0 BX |    |          |                 |           |             |            |        |                |
|              |             | Line                                    | Ship Qty                         |    | Batch ID | Production Date |           | Expiry Date |            |        |                |
|              |             | Ť                                       | 10                               |    |          |                 | -         |             |            |        | Add<br>Details |
|              |             | Add Ship Notice Line                    |                                  |    |          |                 |           |             |            |        |                |
|              |             |                                         |                                  |    |          |                 |           |             | $\frown$   |        |                |
| L Add Orde   | r Line Item |                                         |                                  |    |          |                 |           |             | 2          |        |                |
|              |             |                                         |                                  |    |          |                 |           |             | Nex        | t i    | Exit           |

# **Submit Ship Notice**

- 1. After reviewing your Ship Notice, click Submit to send Ship Notice to Louisiana-Pacific. Ship Notices provide improved communications to help avoid unnecessary calls to order support department.
- 2. After submitting your Ship Notice, the Order Status will be updated to Shipped. Submitted Ship Notices can be viewed from Outbox or by clicking the link under the Related Documents from the PO View.
- 3. Click Done to return to the Home page.

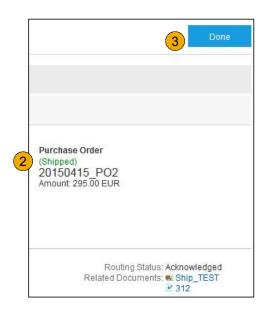

**Section 5: Invoice Methods** 

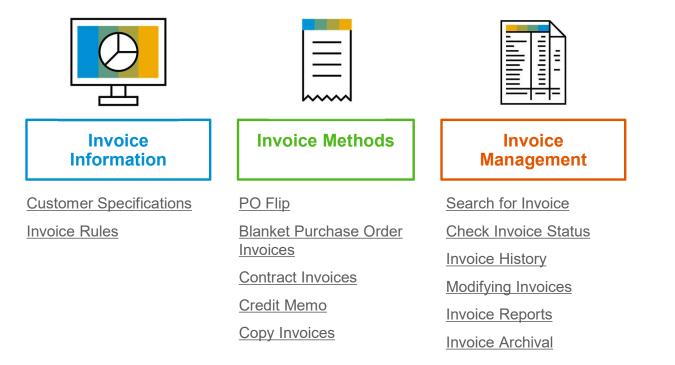

# Louisiana-Pacific Invoice Requirements

- 1. Suppliers must create an Order confirmation before creating a ship notice
- 2. Suppliers must create an Order Confirmation for the Purchase Order before creating the invoice
- 3. Suppliers are required to provide an Actual or Estimated Shipping Date on Ship Notices
- 4. Suppliers are allowed to back date invoices for 3 days
- 5. Suppliers are allowed to future date invoices for 4 days
- 6. Suppliers must enter taxes at the line item level
- 7. Suppliers are required to submit Line Level Credit Memos with Quantity Adjustments only
- 8. Suppliers are required to provide a Reason for each Credit Memo

# **Review Louisiana-Pacific Invoice Rules**

These rules determine what you can enter when you create invoices.

- 1. Login to your Ariba Network account via supplier.ariba.com
- 2. Select the Company Settings dropdown menu and under Account Settings, click Customer Relationships.
- 3. A list of your Customers is displayed. Click the name of your customer (Louisiana-Pacific).
- 4. Scroll down to the Invoice Setup section and view the General Invoice Rules.
- 5. If Louisiana-Pacific enabled Country-Based Invoice Rules then you will be able to choose your Country in Originating Country of Invoice from the drop down menu.
- 6. Click Done when finished.

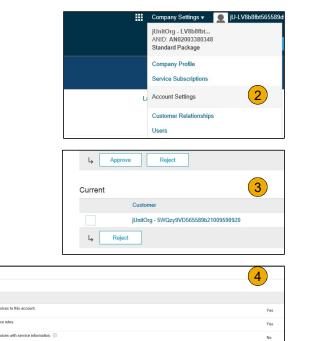

No Yes

Yes

No

Invoice Setup

and invoices with a contract reference

reate an order confirmation for the PO before

 $\ensuremath{\mathbb{C}}$  2019 SAP SE or an SAP affiliate Company. All rights reserved.

## **Invoice via PO Flip**

To create a PO-Flip invoice (or an invoice derived from a PO that you received via Ariba Network):

- From the home screen within your Ariba Network account, select the 1. Create dropdown menu and select PO Invoice.
- 2. For PO Invoice select a PO number.
- Click on the **Create Invoice** button and then choose **Standard Invoice**. 3.
- Invoice is automatically pre-populated with the PO data. Complete all 4. fields marked with an asterisk and add tax as applicable. Review your invoice for accuracy on the Review page. If no changes are needed, click Submit to send the invoice to Louisiana-Pacific.

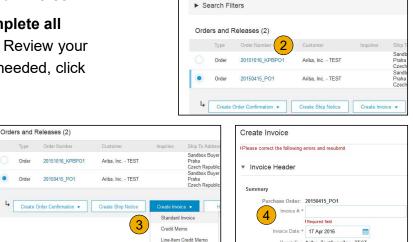

Q

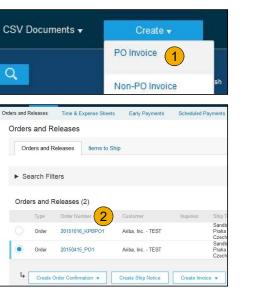

Remit To: Ariba\_TestSuppiler - TEST

#### Table of Contents

## **Invoice via PO Flip** Header

Invoice is automatically pre-populated with the PO data. Complete all fields marked with an asterisk and add tax as applicable.

- 1. Enter an Invoice # which is your unique number for invoice identification. The Invoice Date will auto-populate.
- 2. Select Remit-To address from the drop down box if you have entered more than one.
- 3. Tax can be entered at the Line level only
- 4. **Shipping can be entered** at either the Header or Line level by selecting the appropriate radio button.
- 5. You can also add some additional information to the Header of the invoice such as: Special Handling, Payment Term, Comment, Attachment, Shipping Documents.
- 6. **Scroll** down to the Line items section to select the line items being invoiced.

Note: Attachment file size should not exceed 10MB.

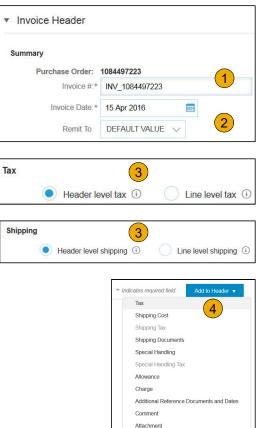

# Invoice via PO Flip

Line Items section shows the line items from the Purchase Order.

- 1. Review or update Quantity for each line item you are invoicing.
- If you wish to exclude a line item from the invoice, click on the line item's green slider. You can also exclude the line item by clicking the check box to the left and clicking 'Delete'.

Note: You can generate another invoice later to bill for the excluded item.

- 3. Select the line item to which tax is to be applied using the Line Item # checkbox. To apply the same tax to multiple line items, select those line items to be taxed at the desired rate.
- 4. To configure additional Tax Options within the Tax Category tool, use the **Configure Tax Menu** option.

**Note:** When identifying sales tax, if there is a tax type in the drop-down that is not listed, then contact LP to discuss next steps.

**5**. Check Tax Category and use the drop down to select from the displayed options. Click Add to Included Lines.

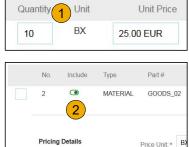

Unit Conversion:\* 1

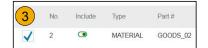

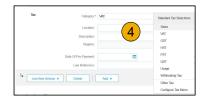

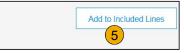

#### Invoice via PO Flip Line Items

Line Items section shows the line items from the Purchase Order.

- 1. Review or update Quantity for each line item you are invoicing.
- If you wish to exclude a line item from the invoice, click on the line item's green slider. You can also exclude the line item by clicking the check box to the left and clicking 'Delete'.

Note: You can generate another invoice later to bill for the excluded item.

- 3. Select the line item to which tax is to be applied using the Line Item # checkbox. To apply the same tax to multiple line items, select those line items to be taxed at the desired rate.
- 4. **Check** Tax Category and use the drop down to select from the displayed options. Click Add to Included Lines.

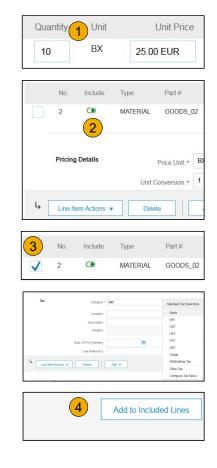

# **Invoice via PO Flip**

#### Line Item Shipping

- Select Line Level Shipping to add specific shipping prices to a 1. individual line item
- 2. Enter the shipping cost to the applicable line items

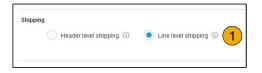

|          | Ship From: Ariba_TestSu | uppiler - TEST | Ship To:    |                                          | View/Edi |
|----------|-------------------------|----------------|-------------|------------------------------------------|----------|
| 01-1     | Praha 5                 |                |             | Praha                                    | Addresse |
| Shipping | Trana o                 |                |             | Czech Republic                           |          |
|          | Czech Repub             | olic           | Deliver To: | Cristian Mihalache<br>2nd Floor, SI Team |          |

#### Invoice via PO Flip Review Allowances and Charges

If Allowances and Charges are included in the PO, these will convert to the Invoice at either Invoice Header or Line Item Level based on where the information is on PO:

- **1.** Header Allowance and Charges
- 2. Line level Allowance and Charges

|    | No.                | Include     | Туре     | Part#                                       | Description                                            | Cus                                   | itomer Part #                                                                        | Quantity | Unit | Unit Price | Subtotal               |
|----|--------------------|-------------|----------|---------------------------------------------|--------------------------------------------------------|---------------------------------------|--------------------------------------------------------------------------------------|----------|------|------------|------------------------|
|    | 2                  | •           | MATERIAL | GOODS_02                                    | Pro Mechanical Pencil Black Barrel, 0.5r               | mm Line Width (package 12 each)       |                                                                                      | 10       | BX   | 25.00 EUR  | 250.00 EUR             |
|    | Pricing I          | Details     | Unit     | Price Unit.*                                | 46                                                     | Price Unit Quantity:*<br>Description: | 1                                                                                    |          |      |            |                        |
|    | Shipping           | 9           |          |                                             | vriba_TestSuppiler - TEST<br>Praha 5<br>Szech Republic |                                       | Sandbox Buyer -<br>Praha<br>Czech Republic<br>Cristian Mihalact<br>2nd Floor, SI Tea | 10       |      |            | View/Edit<br>Addresses |
|    | Shipping           | g Cost      | Shipt    | sing Amount *                               | 0.00 EUR                                               | 2<br>Shipping Date:                   |                                                                                      |          |      |            |                        |
|    | Allowan<br>Charge: |             |          | Service Code :<br>Start Date:<br>Allowance: |                                                        | End Date:                             |                                                                                      | Ē        |      |            | Add Tax<br>Remove      |
| L, | Line Ite           | m Actions 👻 | Delete   |                                             | Add +                                                  |                                       |                                                                                      |          |      |            |                        |

| involce #:                             |                              |                                       |                   |
|----------------------------------------|------------------------------|---------------------------------------|-------------------|
| Involce Date:                          | 15 Apr 2016                  |                                       |                   |
| Remit To:                              | Ariba_TestSupplier - TEST    |                                       |                   |
|                                        | Pratia 5                     |                                       |                   |
|                                        | Czech Republic               |                                       |                   |
| Bill To:                               | Bandbox Buyer - Test         |                                       |                   |
|                                        | Praha                        |                                       |                   |
|                                        | Czech Republic               |                                       |                   |
| Tax                                    |                              |                                       |                   |
| Header II                              | evel tax (0) 🔿 Line level ta | . O                                   |                   |
|                                        |                              |                                       |                   |
| Category:                              | VAT                          | ×                                     |                   |
| Location:                              |                              |                                       |                   |
|                                        |                              |                                       |                   |
| Description:                           |                              |                                       |                   |
| Regime:                                |                              | ~                                     |                   |
| Date Of Pre-Payment                    |                              |                                       |                   |
|                                        |                              |                                       |                   |
| Law Reference:                         |                              |                                       |                   |
|                                        |                              |                                       |                   |
| Shipping                               |                              |                                       |                   |
| Header k                               | evel shipping () 🛛 🚺 Line k  | evel shipping (i)                     |                   |
| Ship From:                             | Aribe_Test8upplier - TE 8T   | _                                     |                   |
|                                        | Praha 5                      |                                       |                   |
|                                        | Czech Republic               |                                       |                   |
|                                        |                              |                                       |                   |
|                                        |                              |                                       |                   |
| Allowances and Charge                  |                              |                                       |                   |
|                                        |                              | V Description                         | Add Tax           |
| Allowances and Charge                  |                              | Description<br>End Dote:              | Add Tax<br>Remove |
| Allowances and Charge<br>Service Code: |                              | · · · · · · · · · · · · · · · · · · · |                   |

Purchase Order: 20160415 PD1

# Invoice via PO Flip

#### Line Item Comments

- 1. To add comments at the line items select **Line Items**, then click at Line Item **Actions >Add > Comments**.
- 2. Upon refresh or Update, the Comments field will display. Enter applicable Comments in this field.
- 3. Click Next.

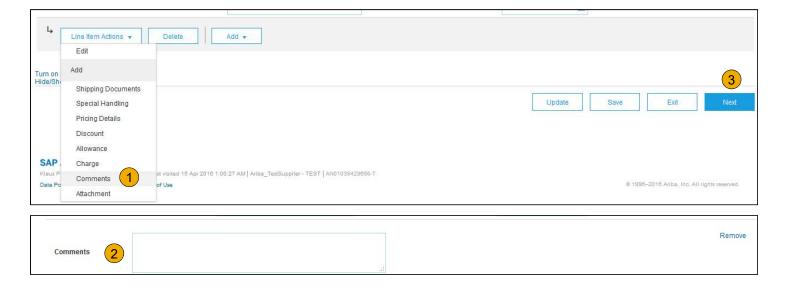

# Invoice via PO Flip

Review, Save, or Submit to Customer

- 1. **Review** your invoice for accuracy from the Review page. Scroll down the page to view all line item details and invoice totals.
- 2. If no changes are needed, click **Submit** to send the invoice to Louisiana-Pacific.
- 3. If changes are needed, click **Previous** to return to previous screens and make corrections before submitting.
- 4. Alternatively, **Save** your invoice at anytime during invoice creation to work on it later.
- You may resume working on the invoice by selecting it from **Outbox>Drafts** on your Home page.
- 6. You can keep draft invoices for up to 7 days.

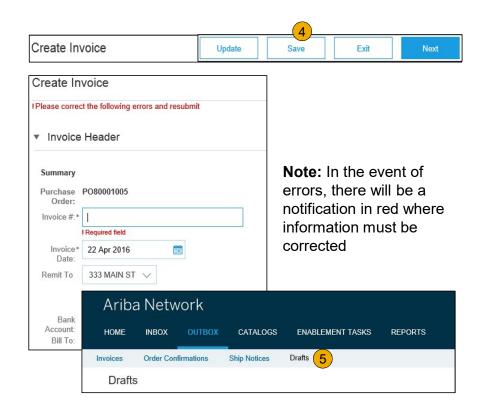

#### Invoice Against a Blanket Purchase Order Locate Your BPO

To Create an Invoice from a Blanket Purchase Order (BPO):

- 1. Locate BPO in Inbox.
- 2. Click Create Invoice and Select Standard Invoice.

| s and R | leleases   | Time & Expens      | e Sheets E | arly Payments | Schedule                                     | d Payments     | Remittances        | Inquiries    | Notifications   | More         |
|---------|------------|--------------------|------------|---------------|----------------------------------------------|----------------|--------------------|--------------|-----------------|--------------|
| rders   | and F      | Releases           |            |               |                                              |                |                    |              |                 |              |
| (v., 7) |            |                    |            |               |                                              |                |                    |              |                 |              |
| Orc     | lers and F | Releases           | ms to Ship |               |                                              |                |                    |              |                 |              |
|         |            |                    |            |               |                                              |                |                    |              |                 |              |
| ► Se    | earch Fil  | Iters              |            |               |                                              |                |                    |              |                 |              |
|         |            |                    |            |               |                                              |                |                    |              |                 |              |
| Orde    | rs and I   | Releases (7)       |            |               |                                              |                |                    |              |                 |              |
|         | Туре       | Order Number       | Customer   | Inquiries     | Ship To Addr                                 | ess            |                    |              | Amount          | t Date       |
| ۲       | Order      | BP09471245         | SMO Buyer  |               | ACME Energ<br>Fort X, BC<br>Canada           | y Transmission | - Charlie Lake (FS | J) Warehouse | \$10,000.00 CAD | ) 3 Nov 2016 |
|         | Order      | BP09471244         | SMO Buyer  |               | ACME Energ<br>Fort X, BC<br>Canada           | y Transmission | Charlie Lake (FS   | J) Warehouse | \$10,000.00 CAD | ) 3 Nov 2016 |
|         | Order      | BP09471243         | SMO Buyer  |               |                                              | y Transmission | - Charlie Lake (FS | J) Warehouse | \$10,000.00 CAD | 3 Nov 2016   |
|         | Order      | BP09471242         | SMO Buyer  |               |                                              | y Transmission | - Charlie Lake (FS | J) Warehouse | \$10,000.00 CAD | 3 Nov 2016   |
|         | Order      | BP09471241         | SMO Buyer  |               | ACME Energ<br>Fort X, BC                     | y Transmission | Charlie Lake (FS   | J) Warehouse | \$10,000.00 CAD | 3 Nov 2016   |
|         | Order      | BP09471240         | SMO Buyer  |               | Fort X, BC                                   | y Transmission | - Charlie Lake (FS | J) Warehouse | \$10,000.00 CAD | ) 3 Nov 2016 |
|         | Order      | BPO9471239         | SMO Buyer  |               | Canada<br>ACME Energ<br>Fort X, BC<br>Canada | y Transmission | - Charlie Lake (FS | J) Warehouse | \$10,000.00 CAD | ) 3 Nov 2016 |
|         |            |                    |            |               |                                              |                |                    |              |                 |              |
| Ļ       | Create     | Order Confirmation | • Creat    | e Ship Notice | Create I                                     | nvoice 🔻       | Hide               | Resend F     | ailed Orders    |              |
|         |            |                    |            |               | 2 Standa                                     | ard Invoice    |                    |              |                 |              |

# Invoice Against a Blanket Purchase Order

Header Level Information

- 3. **Complete** Header Section information as needed, including all information marked **required** with an asterisk (\*).
- 4. **Check** the box of the line item you plan on invoicing against.
- 5. **Click Create** at the bottom and select the appropriate option; Goods or Services.

| mmary            |                                   |                                                        |            |
|------------------|-----------------------------------|--------------------------------------------------------|------------|
| Blanket Order:   | BP09471245                        |                                                        | \$0.00 CAD |
| Invoice #: *     | INV12345                          | Total Tax:<br>Total Gross Amount:<br>Total Net Amount: |            |
| Invoice Date:*   | 4 Nov 2016                        | Amount Due:                                            |            |
| Supplier Tax ID: |                                   |                                                        |            |
| Remit To:        | SMO Supplier 1                    |                                                        |            |
|                  | Cleveland, OH<br>United States    |                                                        |            |
| Bill To:         | West Energy (Acme Energy Company) |                                                        |            |
|                  | Toronto ONTARIO<br>Canada         |                                                        |            |

| Line          | Quantity | MON    | Price           | Part #        | Auxiliary Part ID | Description                          | Subtotal        |
|---------------|----------|--------|-----------------|---------------|-------------------|--------------------------------------|-----------------|
| (4) 10        | 1.000    | ACT    | \$10,000.00 CAD | Not Available |                   | FNML N5L1 km 50.8 CAP-UII37 O/S ENG# | \$10,000.00 CAD |
| 20            | 2.000    | ACT    | \$10,000.00 CAD | Not Available |                   | FNML N5L1 km 50.8 CAP-UII37 O/S ENG# | \$20,000.00 CAD |
| Create  Goods | Edit     | Delete |                 |               |                   |                                      |                 |
| Service       |          |        |                 |               |                   |                                      |                 |

# Invoice Against a Blanket Purchase Order

Create a Line Item

6. **Update** required fields including the Quantity and/or Price fields to create the invoice line item. Click Create when done.

| Create Invoice                   |          |                                                                     |                 |               |                                    |                                      | Create Cancel                                  |
|----------------------------------|----------|---------------------------------------------------------------------|-----------------|---------------|------------------------------------|--------------------------------------|------------------------------------------------|
| Blanket PO Iter                  | n        |                                                                     |                 |               |                                    |                                      |                                                |
| Line                             | Quantity | UOM                                                                 | Price           | Part #        | Auxiliary Part ID                  | Description                          | Subtotal                                       |
| 10                               | 1.000    | ACT                                                                 | \$10,000.00 CAD | Not Available |                                    | FNML N5L1 km 50.8 CAP-UII37 O/S ENG# | \$10,000.00 CAD                                |
| <ul> <li>Invoice Item</li> </ul> |          |                                                                     |                 |               |                                    |                                      | * Indicates required field Line Item Actions v |
|                                  | (        | 6 Quantity:* 1<br>Unit: ACT<br>Unit Price: \$10,<br>Subtotal: \$10, | 000.00 CAD      |               |                                    | Part #. Not Available                |                                                |
| Description                      |          |                                                                     |                 | Description:  | FNML N5L1 km 50.8 CAP-UII37 O/S EN | G#                                   |                                                |
|                                  |          | Inspection Date:                                                    |                 |               | Re                                 | ference Date:                        |                                                |
| Accounting Refer                 | ence     | Reference ID:                                                       |                 |               |                                    | Description:                         |                                                |
|                                  |          |                                                                     |                 |               |                                    |                                      | Create Cancel                                  |

# Invoice Against a Blanket Purchase Order

**Review Your Information** 

- 7. **Once** completed, your invoice line will appear as a sub-line (i.e. 1.1) showing the quantity being invoiced.
- 8. **Repeat** process as needed for each line.

| Line     | Quantity | NON    | Price           | Part #        | Auxiliary Part ID | Description                          | Subtotal        |
|----------|----------|--------|-----------------|---------------|-------------------|--------------------------------------|-----------------|
| ▼ 10     | 1.000    | ACT    | \$10,000.00 CAD | Not Available |                   | FNML N5L1 km 50.8 CAP-UII37 O/S ENG# | \$10,000.00 CAD |
| 7 10.1   | 1        | ACT    | \$10,000.00 CAD | Not Available |                   | FNML N5L1 km 50.8 CAP-UII37 O/S ENG# | \$10,000.00 CAD |
| Line     | Quantity | UOM    | Price           | Part #        | Auxiliary Part ID | Description                          | Subtotal        |
| 20       | 2.000    | ACT    | \$10,000.00 CAD | Not Available |                   | FNML N5L1 km 50.8 CAP-UII37 O/S ENG# | \$20,000.00 CAD |
| Create 🔻 | Edit     | Delete |                 |               |                   |                                      |                 |
|          |          |        |                 |               |                   |                                      | 9               |

- 9. Click Next to continue.
- 10. Review, Save or Submit as Standard Invoice.

### **Invoice Against a Contract**

To create a Contract Invoice:

- 1. From the home screen within your Ariba Network account, select the Create dropdown menu and select Contract Invoice.
- 2. **Select** Louisiana-Pacific from the Customer dropdown list.
- 3. **Complete** invoice entry with all fields marked with asterisk (\*).

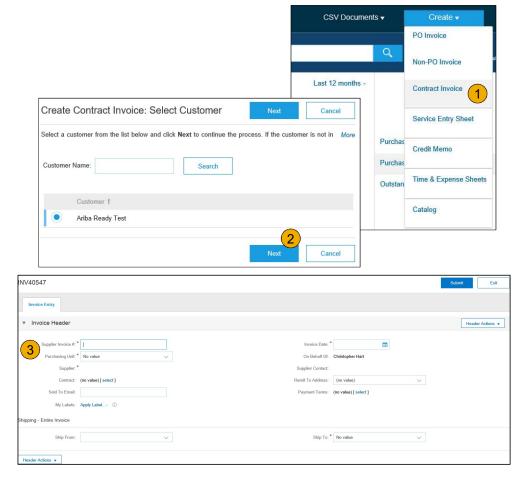

# **Invoice Against a Contract**

Header and Line Level Options

There is an option to add Tax, Shipping, Special Handling, Discount, Comments and Attachments to Contract Invoices.

To add Line items to the Invoice:

- 1. **Choose** from Non-catalog or Catalog options.
- 2. Enter required fields marked with an asterisk (\*).
- 3. Update Total.
- 4. Click on Submit button to submit the invoice.

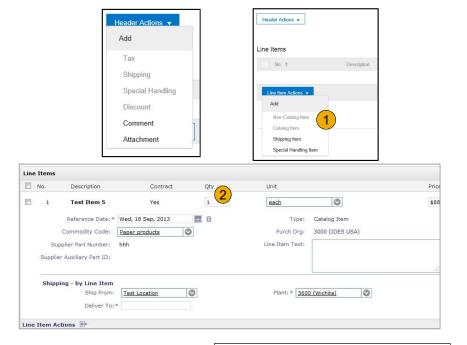

| 3        | Subtotal:           | \$2,570.00 USD |
|----------|---------------------|----------------|
| <u> </u> | Total Tax:          | \$0.00 USD     |
|          | Total Gross Amount: | \$2,570.00 USD |
|          | Total Net Amount:   | \$2,570.00 USD |
|          | Amount Due:         | \$2,570.00 USD |
|          |                     | 4              |
| Previous | Save Sub            | nit Exit       |

### **Create a Credit Memo**

Line Level Detail

To create a line level credit memo against an invoice:

- 1. Select the OUTBOX tab.
- 2. Select your previously created invoice.
- 3. Click the button on the Invoice screen for Create Line-Item Credit Memo.
- Complete information in the form of Credit Memo (the amount and taxes will automatically be negative). Make sure that all required fields marked with asterisks (\*) are filled in.
  - <u>NOTE</u>: Suppliers are REQUIRED to provide a Reason for each Credit Memo
- 5. Click Next.
- 6. Review Credit Memo.

© 2019 SAP SE or an SAP affiliate Company. All rights reserved.

7. Click Submit.

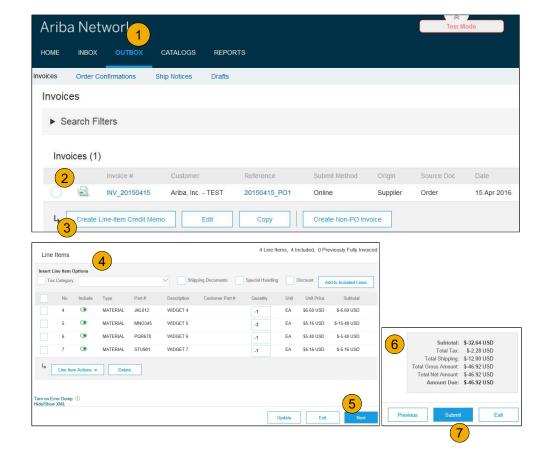

# **Copy an Existing Invoice**

To copy an existing invoice in order to create a new invoice:

- 1. Select the OUTBOX Tab.
- 2. **Either Select** the radio button for the invoice you want to copy, and click Copy. OR Open the invoice you want to copy.
- 3. On the Detail tab, click Copy This Invoice.
- 4. Enter an new invoice number.
- 5. For VAT lines, make sure the date of supply at the line level is correct.
- 6. Edit the other fields as necessary.
- 7. Click Next, review the invoice, and save or submit it.

| HOME     | INBOX      |                 | CATALOGS              | REPORTS      |               |               |        |
|----------|------------|-----------------|-----------------------|--------------|---------------|---------------|--------|
| Invoices | Order Co   | nfirmations     | Ship Notices          | Drafts       |               |               |        |
| Invoice  | es         |                 |                       |              |               |               |        |
| ► Se     | arch Filte | rs              |                       |              |               |               |        |
| Invo     | ces (1)    |                 |                       |              |               |               |        |
|          | lr         | ivolce # 2      | Customer              | Reference    | Submit Method | Origin        | Source |
| ۲        | 1          | IV_20150415     | Ariba, Inc.<br>- TEST | 20150415_PO1 | Online        | Supplier      | Order  |
| 4        | Create Lin | e-Item Credit M | emo                   | Edit         | opy Cre       | ate Non-PO li | nvoice |

| Invoice: INV_20150415            |                                 |                       | Done |
|----------------------------------|---------------------------------|-----------------------|------|
| Create Line-Item Credit Memo Cop | / This Invoice Cancel Print Dow | nload PDF Export cXML |      |

© 2019 SAP SE or an SAP affiliate Company. All rights reserved.

Invoice Methods

# Search for Invoice

(Quick & Refined)

#### **Quick Search:**

- 1. From the Home Tab, Select Invoices in the Document type to search.
- 2. Select Louisiana-Pacific from Customer Drop down menu.
- **3. Enter** Document # , if known. Select Date Range, up to 90 days for Invoices and Click Search.

**Refined Search:** Allows a refined search of Invoices within up to 90 last days.

- 4. Search Filters from Outbox (Invoices).
- 5. Enter the criteria to build the desired search filter.
- 6. Click Search.

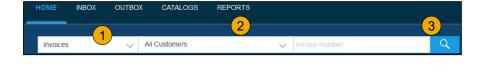

| HOME     | INBOX      | OUTBOX      | CATALOGS     | REPORTS |  |
|----------|------------|-------------|--------------|---------|--|
| Invoices | Order Cor  | nfirmations | Ship Notices | Drafts  |  |
| Invoice  | es         |             |              |         |  |
| ► Se     | arch Filte | rs 4        |              |         |  |

| Search Filter     | S                                |        |                          |                         |                           |            |
|-------------------|----------------------------------|--------|--------------------------|-------------------------|---------------------------|------------|
| Customer:         | All Customers                    | $\sim$ | Min. Amount:             |                         |                           |            |
| Invoice Number:   |                                  | (i)    | 5 Max. Amount:           |                         |                           |            |
|                   | Partial number      Exact number |        | External Invoice Number: |                         |                           |            |
| Order Number:     |                                  | ()     | Status                   | All                     | ~                         |            |
| Date Range:       | Last 24 hours 🗸                  |        |                          | Show Only Invoices Su   | bmitted from the Customer | 's System. |
|                   | 17 Apr 2016 - 17 Apr 2016        |        |                          | Show only Invoices with | Invoice Addendums.        |            |
| pplier Reference: |                                  | (i)    |                          |                         |                           | (6)        |

# Check Invoice Status

Routing Status To Your Customer

#### **Check Status:**

If you configured your Invoice Notifications as noted earlier in this presentation, you will receive emails regarding invoice status. You can also check invoice status from the **Outbox** by selecting the invoice link.

#### **Routing Status**

Reflects the status of the transmission of the invoice to Louisiana-Pacific via the Ariba Network.

- **Obsoleted** You canceled the invoice
- Failed Invoice failed Louisiana-Pacific invoicing rules. Louisiana-Pacific will not receive this invoice
- Queued Ariba Network received the invoice but has not processed it
- Sent Ariba Network sent the invoice to a queue. The invoice is awaiting pickup by the customer
- Acknowledged Louisiana-Pacific invoicing application has acknowledged the receipt of the invoice

# **Check Invoice Status**

#### **Review Invoice Status With Your Customer**

#### Invoice Status

Reflects the status of Louisiana-Pacific's action on the Invoice.

- Sent The invoice is sent to the Louisiana-Pacific but they have not yet verified the invoice against purchase orders and receipts
- **Cancelled** Louisiana-Pacific approved the invoice cancellation
- **Paid** Louisiana-Pacific paid the invoice / in the process of issuing payment. Only if Louisiana-Pacific uses invoices to trigger payment.
- Approved Louisiana-Pacific has verified the invoice against the purchase orders or contracts and receipts and approved if for payment
- Rejected Louisiana-Pacific has rejected the invoice or the invoice failed validation by Ariba Network. If Louisiana-Pacific accepts the invoice or approves it for payment, invoice status updated to Sent (invoice accepted) or Approved (invoice approved for payment)
- Failed Ariba Network experienced a problem routing the invoice

### **Review Invoice History**

#### Check Status Comments

Access any invoice:

- 1. **Click** on the History tab to view status details and invoice history.
- 2. **History and status comments** for the invoice are displayed.
- **3. Transaction history** can be used in problem determination for failed or rejected transactions.
- 4. When you are done reviewing the history, click Done.

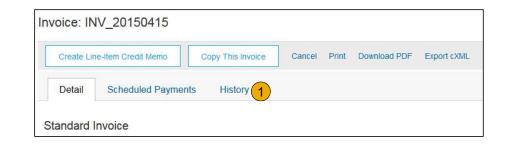

| Create  | e Line-Item Credit Memo Copy                                                                                 | / This Invoice Cancel   | Download PDF | Export cXML                       |                           | 4           |
|---------|----------------------------------------------------------------------------------------------------|-------------------------|--------------|-----------------------------------|---------------------------|-------------|
| Detai   | Scheduled Payments                                                                                           | History                 |              |                                   |                           |             |
| Rece    | Invoice: INV_2015<br>Invoice Status: Sent<br>eived By Ariba Network On: 15 Apr 20<br>Submitted By: Klaus Püs | 16 2:47:55 PM GMT+02:00 |              | To: Ariba<br>Routing Status: Sent | . Inc TEST                |             |
| listory | 2                                                                                                    |                         |              |                                   |                           |             |
|         | Comments                                                                                                    |                         |              | Changed By                        | Date and Time             | Stack Trace |
| Status  |                                                                                                    |                         |              |                                   |                           |             |
| Status  | The invoice was successfully receive                                                                         | ved.                    |              | Ariba_TestSuppiler - TEST         | 15 Apr 2016 2:47:57<br>PM |             |

Invoice Methods Modify an Existing Invoice Edit and Resubmit

- 1. Click the Outbox tab.
- 2. In the Invoice # column, click a link to view details of the invoice.
- 3. Click the Invoice # for the failed or rejected invoice that you want to resubmit and click Edit.
- 4. Click Submit on the Review page to send the invoice.

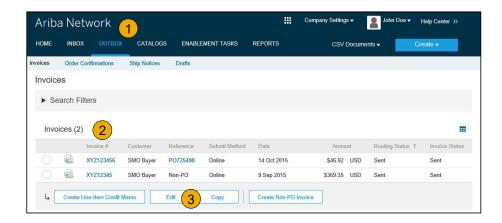

# **Download Invoice Reports**

Learn About Transacting

Reports help provide additional information and details on transactions on the Network in a comprehensive format.

1. Click the **Reports** tab from the menu at the top of the page.

2. Click Create.

| Ariba     | a Netv        | vork              |                     |                           | Comp                    | any Settings <del>v</del> | 📱 John Doe 🕇         | Help Center >>       |
|-----------|---------------|-------------------|---------------------|---------------------------|-------------------------|---------------------------|----------------------|----------------------|
| HOME      | INBOX         | OUTBOX            | CATALOGS            | ENABLEMENT TASKS          |                         | CSV Documen               | is 🗸                 | Create 🗸             |
| Report    | S             |                   |                     |                           | 1                       |                           |                      |                      |
| Jse CSV i | eports to tra | ack information o | n account usage, su | ch as purchase orders and | l invoices. Report file | s are UTF-8 encoded       | . If your applicatio | n does not read More |
| Deee      | Townla        |                   |                     |                           |                         |                           |                      |                      |
|           | rt Templa     |                   |                     |                           |                         |                           | 175 - 176            |                      |
| TI        | tle †         | Schedule Type     | Report Type         | i Status Las              | t Run Next Ri           | un Created                | Created By           | Report Size          |
|           |               |                   |                     | No iti                    | ems                     |                           |                      |                      |
| 4         | Run           | Downlo            | ad Edit             | Сору                      | Delete                  | Create                    | Refresh Status       |                      |
| , L       |               |                   |                     |                           |                         | 2                         | 8                    |                      |
|           |               |                   |                     |                           |                         |                           |                      |                      |
|           |               |                   |                     |                           |                         |                           |                      |                      |
|           |               |                   |                     |                           |                         |                           |                      |                      |

- **Invoice reports** provide information on invoices you have sent to customers for tracking invoices over time or overall invoice volume for a period of time.
- **Failed Invoice reports** provide details on failed and rejected invoices. These reports are useful for troubleshooting invoices that fail to route correctly.
- Reports can be created by Administrator or User with appropriate permissions.
- **Bronze** (and higher) members may choose **Manual** or **Scheduled** report. Set scheduling information if Scheduled report is selected.

© 2019 SAP SE or an SAP affiliate Company. All rights reserved.

Invoice Methods

### **Invoice Reports**

- 3. Enter required information. Select an Invoice report type Failed Invoice or Invoice.
- 4. Click Next.
- 5. Specify Customer and Created Date in Criteria.
- 6. Click Submit.
- 7. You can view and download the report in CSV format when its status is Processed.

**Note:** For more detailed instructions on generating reports, refer to the **Ariba Network Transactions Guide** found on the **HELP** page of your account.

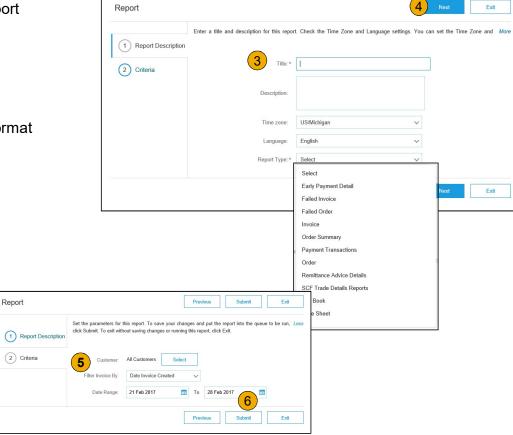

# **Invoice Archival**

Configuring invoice archiving allows you to specify the frequency, immediacy, and delivery of zipped invoice archives. If you wish to utilize it, please follow these steps:

- From the Company Settings dropdown menu, select Electronic Invoice 1. Routing.
- Select the tab Tax Invoicing and Archiving. 2.
- Scroll down to Invoice Archival and select the link for Configure Invoice 3. Archival.
- Select **frequency** (Twice Daily, Daily, Weekly, Biweekly or Monthly), 4. choose Archive Immediately to archive without waiting 30 days, and click Start.
  - If you want Ariba to deliver automatically archived zip files to you, also enter an Archive Delivery URL (otherwise you can download invoices from your Outbox, section Archived Invoices).
  - Note: After Archive Immediately started you can either Stop it or Update Frequency any time.
- You may navigate back to the Tax Invoicing and Archiving screen in 5. order to subscribe to Long-Term Document Archiving for an integrated archiving solution. (More details within the Terms and Policies link.)

|          | Ariba Network can archive your invoices in zip format. The a                                                                                                    |
|----------|----------------------------------------------------------------------------------------------------|
|          | day period, then additionally select the Archive Immediately                                                                                                    |
|          |                                                                                                    |
|          | Configure Invoice Archival                                                                                                    |
|          | Invoice Archival                                                                                                    |
|          | Ariba Network can archive your involces in zip format. The zip<br>Involces. Based on the option you have selected, Ariba Netw. 4 matically waits for a 30-<br>want Ariba Network to wait for a 30-day period, then additionally effect the Archive Immedia |
|          | Twice Dally                                                                                                    |
|          | Daily                                                                                                    |
|          | Weekly                                                                                                    |
|          | Biweekly                                                                                                    |
|          | Monthly<br>Archiving Start Time: 11 0 AM PM Etc/GMT0                                                                                                    |
|          | Archive Immediately                                                                                                    |
|          | Start                                                                                                    |
|          | Send archived invoice files to the pending queue for download.                                                                                                    |
|          | Send archived invoice files to the Archive Delivery URL.                                                                                                    |
|          | Archive Delivery URL:                                                                                                    |
|          | Save Delivery Option                                                                                                    |
|          |                                                                                                    |
| g-Term [ | Document Archiving                                                                                                    |

**Section 6: Ariba Network Help Resources** 

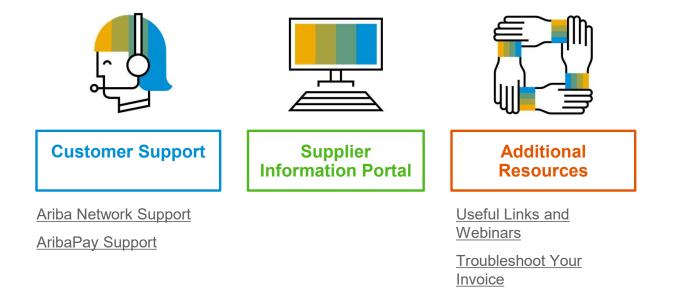

# **Customer Support**

#### **Supplier Support During Deployment**

#### **Ariba Network Registration or Configuration Support**

Email SAP Ariba Enablement Team at LPSupplierEnablement@ariba.com

- **Registration/ Account Configuration**
- Supplier Fees
- General Ariba Network Questions

#### Louisiana-Pacific Enablement Business Process Support

- Email Louisiana-Pacific Enablement Team at SupplierEnablement@lpcorp.com
  - **Business-Related Questions**

#### Louisiana-Pacific Supplier Information Portal

Find your supplier information portal HERE •

#### © 2019 SAP SE or an SAP affiliate Company. All rights reserved.

#### **Supplier Support Post Go-Live**

#### SAP Ariba Global Customer Support

Click here to find your appropriate customer support phone number

### **AribaPay Supplier Support**

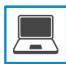

#### AribaPay Supplier Support (at SAP Ariba)

For assistance with registering for AribaPay on the Ariba Network or accessing reports and remittance information, please contact:

- Phone: 800-974-4899 Option 5
- <u>AribaPay\_Enablement@sap.com</u>

AribaPay operates on the Discover Global Network. Agents from Discover are on hand to assist you with your initial bank account enrollment and future updates that you may need to make.

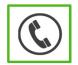

#### AribaPay Bank Account Enrollment

If you need assistance with enrolling your current bank account for AribaPay with your buyer, please contact Discover Global Network at **888.802.9654**. Monday through Friday | 8:00 AM - 4:30 PM EST

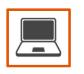

#### Bank Change Request – REQUIRED Any Time Banking Information Changes

 If you need assistance with updating your company banking information and you are an existing AribaPay customer, please contact Discover Global Network at 800-975-0462. Monday through Friday | 8:00 AM - 4:30 PM EST

#### **Training & Resources** Louisiana-Pacific Supplier Information Portal

- 1. **Select** the Company Settings Menu in the top right corner and then click the Customer Relationships link.
- 2. Select the buyer name to view transactional rules: The Customer Invoice Rules determine what you can enter when you create invoices.
- **3. Select** Supplier Information Portal to view documents provided by your buyer.

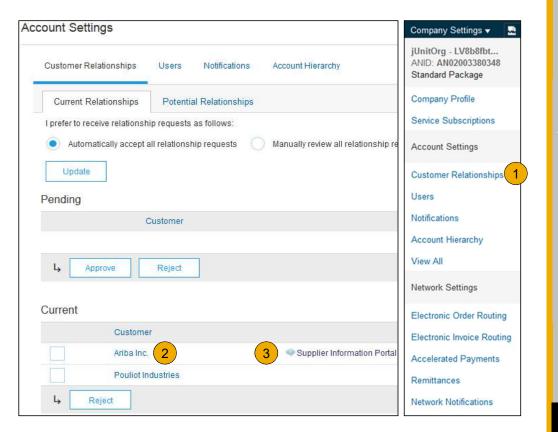

#### **Useful Links and Webinars Available**

# Links

- Ariba Supplier Pricing page
- Ariba Network Hot Issues and FAQs
- Ariba Cloud Statistics and Network Notification
  - Detailed information and latest notifications about product issues and planned downtime – if any – during a given day
- <u>SAP Ariba Discovery</u>
- <u>Ariba Network Overview</u>
- Support Center
- Learning Center

### Webinars

- Supplier Success Sessions
  - Created by Ariba Network Customer Support
  - Example topics:
    - Introduction to Ariba Network
    - Registration
    - Invoicing
    - Using the help center
- 30 on Thursdays
  - · Information sessions on Supplier best practices
  - Example Sessions:
    - Uncover Advanced Functionality to Maximize Value
    - Introduction to Supplier Electronic Integration
    - Roadmap to Your Ariba Network Subscription
- Live Demonstrations
  - Understand SAP Ariba's solutions
  - Example Demos:
    - PunchOut for e-Commerce managers
    - Creating electronic catalogs
    - Integrating with your customers through cXML

**Troubleshoot Your Invoice Issues** 

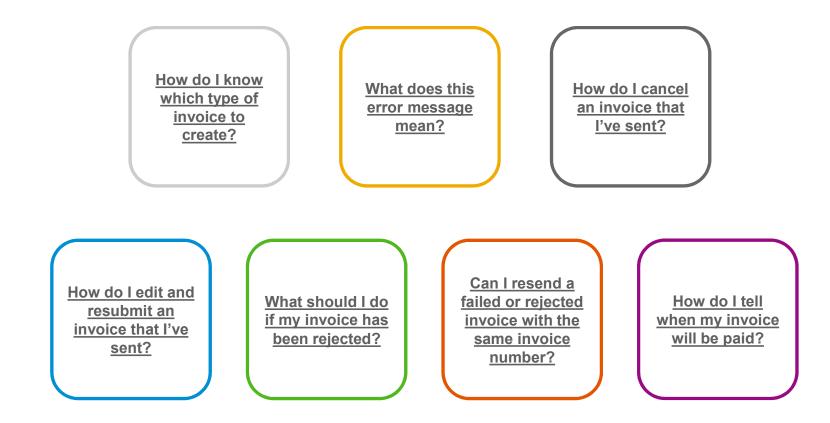

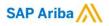

# Thank you.

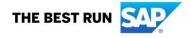